Wenn auf <true/> gesetzt, wird jede Partition mit dem Betriebssystem suchen Sie im Stammverzeichnis der Partition nach dem Symbol .VolumeIcon.icns und verwenden Sie es anstelle von Symbolen, durch das Thema festgelegt. Dieses Symbol ist sehr einfach mit MacOSX zu erstellen. Wählen Sie das Symbol des Laufwerks und machen Sie ein Copy-Paste

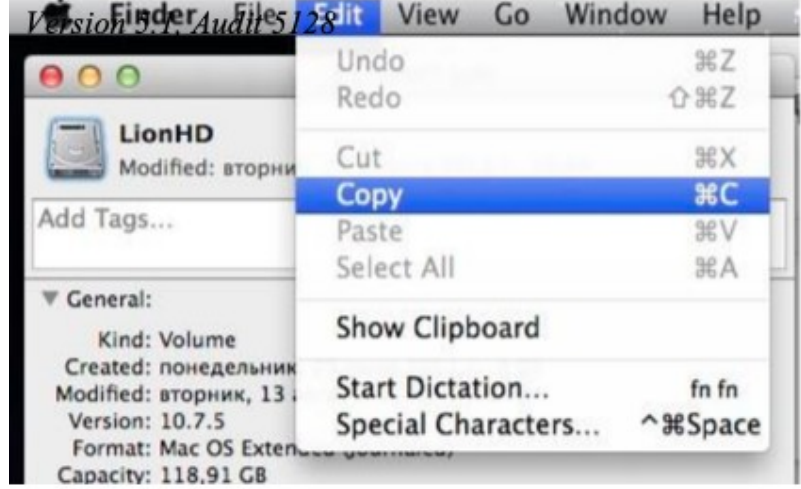

Khaki Clover. Version 5.1, Revision 5128 43 Moskau, 2021

 <key>screen resolution (Bildschirmauflösung)</key> <string>1024x768</string>

 können Sie die gewünschte Bildschirmauflösung größer als die Standard 1024x768 einstellen, wenn die Grafikkarte und die Bildschirm-Parameter einen solchen Modus haben. Clover versucht, die höchstmögliche Auflösung einzustellen, aber das kann falsch sein. Überprüfen Sie die Liste der verfügbaren Modi im Boot-Protokoll. Wenn im Grafikbereich PatchVBios=Yes steht, erhalten Sie die maximale Auflösung, der für diesen Monitor verfügbar ist. In diesem Fall kann der Parameter ScreenResolution unnötig sein. Bei einigen Konfigurationen kann der Parameter PatchVBios fatal sein -schwarzer Bildschirm ohne Lebenszeichen.

 Es gibt hier eine Feinabstimmung. Clover muss die EDID des Monitors kennen. Lrgacy-Clover versucht, es durch INT10-BIOS-Aufrufe zu erreichen, oft erfolgreich, manchmal nicht. UEFI Clover fordert Daten vom UEFI-BIOS an, das wahrscheinlich die EDID für die eingebettete Grafikkarte kennt, und wahrscheinlich nichts über die eingebaute weiß. Siehe preboot.log, und wenn dort kein EDID vorhanden ist, dann geben Sie ihn manuell ein. Anweisungen unten.

## <key>Language</key>

#### <string>ru:0</string>

Die Einstellung der Sprache ist derzeit nur für das Menü "Hilfe" sinnvoll, das mit der Taste F1 aufgerufen wird. Dieser Wert wird jedoch an das System gesendet und kann sich auf die Sprache in Standard auswirken.

## <key>Mouse</key>  $\le$ /dict $>$ <key>Enabled</key>  $<$ true/ $>$ <key>Speed</key> <integer>2</integer> <key>Mirror</key> <false/> <key>DoubleClick</key> </dict> <integer>500</integer>

**Enabled** - es gibt Konfigurationen, bei denen die Maus nicht funktioniert oder sich aufhängt, dann kann sie verbannt werden.

**Speed 2** - Geschwindigkeit der Cursorbewegung, sinnvolle Werte sind 2 - 8. Für einige Mäuse ist eine negative Geschwindigkeit erforderlich, die sich in die entgegengesetzte Richtung bewegt. Wert 0 bedeutet, dass die Maus deaktiviert ist.

Mirror - und auch die umgekehrte Richtung um nur eine Koordinate machen.

#### DoubleClick 500 - Pause in Millisekunden für die Doppelklick-Erkennung. Wert 500 hat bisher jedem gepasst. Wurde in den neuen Revisionen entfernt.

In der Clover-Oberfläche sehen Sie die Legacy- und Uefi-Loader für die installierten Betriebssysteme. In diesem Fall können sich mehrere Boot-Lader auf einer Partition befinden. Vielleicht brauchen Sie nicht alles, was Clover gefunden hat. Wenn Sie nur die von ihnen benötigten Systeme sehen möchten. können Sie sowohl einzelne Partitionen als auch ganze Klassen aus der Oberfläche ausblenden Lader. Die folgenden Abschnitte befinden sich in der Konfiguration:

**Hide** - Blendet Volumes nach Namen oder nach ihrer UUID aus.

```
<key>Hide</key>
```
<array>

<string>WindowsHDD</string>

<string>BOOTX64.EFI</string>.

<string>E223FF7F-F2DA-4DBB-B765-756F2D95B0FE</string>

</array>.

Khaki Clover. Version 5.1, Revision 5128 44 Moskau, 2021

Dies ist ein Array von Zeichenfolgen, die im vollständigen Partitionsnamen enthalten sind, siehe boot.log. So Auf diese Weise können Sie unnötige Abschnitte wie Recovery oder Preboot aus dem Menü entfernen. Oder geben Sie alternativ an, was gescannt werden soll <key>Scan</key> <Diktat>.

<dict> <key>Legacy</key> <string>First</string> <key>Entries</key>  $<$ true $>$ <key>Tool</key> <true/> <key>Linux</key> <false/>

 $\langle$ dict $\rangle$ 

Für **Legacy** (d. h. von PBR gestartete Bootloader) gibt es Optionen für die Werte Nein, Erster, Letzter überhaupt nichts anzeigen, an den Anfang der Liste setzen oder an das Ende. **Linux** - suchen Sie nicht auf jeder Partition nach Linux-Bootloadern, das dauert sehr lange. Die Schnittstelle kann auch feiner abgestimmt werden, wenn Sie verstehen, wie und was getan werden muss. Für Sie nächsten Abschnitt (auch im Abschnitt GUI)

## <key>Custom</key>

<dict>

Darin werden sind die Arrays <key>Entries</key>

<array>.

<key>Legacy</key> <array>. <key>Tool</key>

<array>.

<dict>

Ein Element des Arrays enthält eine Beschreibung des ausgewählten Elements in Form eines Wörterbuchs

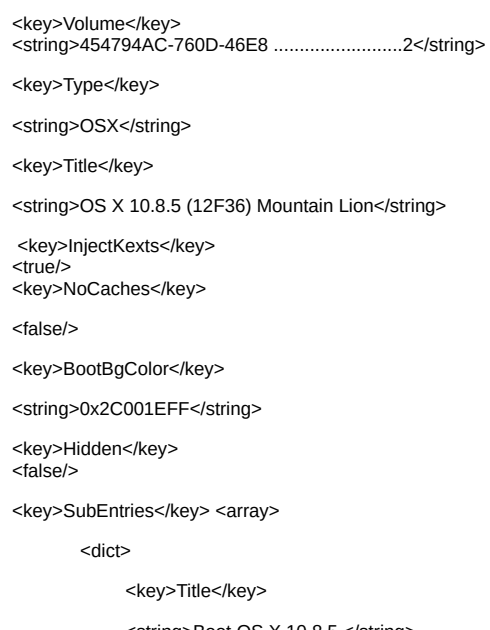

<string>Boot OS X 10.8.5 </string>

Clover in khakifarben. Version 5.1, Revision 5128 45 Moskau, 2021

 </array>. </dict>. Und jeder Menüeintrag kann mehrere Untereinträge (SubEntries) enthalten, die sind verschiedene Varianten des Hauptmitgliederaufrufs. Für InjectKexts gibt es möglicherweise eine Option Detect. Sie können es auch auf eine Art von Eintrag legen <key>Ignore</key>

<true/>.

## <key>Scan</key>

<dict> <key>Kernel</key> <string>All/Newest/Oldest/First/Last/MostRecent/Earliest/None</string> </dict>

Das ist für **Linux**. Alle - jeder Kern Neueste - Neueste Älteste - die älteste Erste - erste gefunden Letzte - zuletzt gefunden MostRecent - neueste Version Früheste - die älteste Version Keine - nicht nach Kerneln suchen. Apianti, du hast mich ganz schön aufgeregt! Und das Gleiche für Benutzerdefinierte Einträge <dict> <key>Type</key> <string>LinuxKernel</string> <key>Kernel</string> <string>All/Newest/Oldest/First/Last/MostRecent/Earliest</string> </dict>

## <key>CustomLogo</key>

 <true/> OR <false/> OR <string>Apple/Alternate/ Theme/None/Path</string> OR <data>PNG/BMP/ICNS base64-Daten</data> true - Standardstil false - Logo verbieten Apfel ist Apfel grau auf grau Alternate - alternativ Apfelweiß auf Schwarz Thema - durch wird das Thema festgelegt Keine - kein Logo, aber ein Hintergrund Pfad - Pfad zur Logodatei <Daten> - Bild ist als base64 kodiert und enthält PNG-Daten.

 <key>ShowOptimus</key>  $<$ true $/$  $>$ .

Die Aufgabe war einfach. Mein BIOS schaltet spontan Optimus auf meinem Laptop aus, und ich Ich möchte in der Lage sein, zu sehen, ob sie ein- oder ausgeschaltet ist, wenn Clover geladen wird, mit dem key korrigieren Sie die Situation.

Das Kriterium ist die Anzahl der Videokarten im System, bzw. der erste Intel. Intel + Diskret = Optimus. Auf dem Bildschirm erscheint das Wort Intel

Discrete only Auf dem Bildschirm erscheint das Wort "Diskret". Sehr praktisch!

Khaki Clover. Version 5.1, Revision 5128 46 Moskau, 2021

#### **Layout: theme.plist**

Nun das eigentliche Design entsprechend dem gewählten Thema. Die Datei theme.plist wird aus dem Themenordner geladen und ist für jedes von einzigartig. Der Pfad für das Metallthema ist wie folgt:

/EFI/CLOVER/themes/metal/theme.plist Die ersten Parameter des Themas sind das Texten, wie hier: <key>Author</key> <string>Slice</string> <key>Year</key> <string>2012</string> <key>Description</key> <string>Main metallic looking theme</string> Es folgt der Abschnitt mit den Auslegungsparametern <key>Theme</key>

<dict>

Das Format aller genannten Bilder ist PNG, und Sie müssen den richtigen Titel haben. Zum Beispiel speichert der Viewer Dateien im richtigen Format, aber nicht immer. Manchmal müssen Sie über Photoshop neu speichern. Einige Oberflächenelemente können durch den folgenden Set ausgeschlossen werden:

<key>Components</key>

## <dict> <key>Banner</key>

<true/> <key>Functions</key>

<true/> <key>Label</key>

<true/> <key>Tools</key>

<true/> <key>Revision</key>

<true/> <key>MenuTitle</key> <true/>

<key>MenuTitleImage</key> <true/>

<key>Help</key>

 $<$ false $>$  $<$ /dict $>$ 

Wenn <true>, ist das Element vorhanden, sonst nicht.

### Themenstil (beginnend mit 3586, author Needy) <key>BootCampStyle</key>

<true/>.

Standardmäßig wird der Refit-Text in eine separate Zeile geschrieben und kann sehr lang sein "Boot Recovery von RecoveryHDD". Aber in BootCamp, wie auch in Chameleon, ist es üblich, die Beschriftung direkt unter den Symbolen zu schreiben, aber nur kurz: MacOS, Linux, Windows, weil es sonst nicht passen wird. Das gilt aber nur, wenn es nur wenige Partitionen gibt und jede Partition ihren eigenen und einzigartiger Booteintrag hat. Wenn wir z. B. zwei Systeme haben, und eines davon ist geschlossen zu FileVault2, haben wir die folgenden Elemente

"Boot Recovery von RecoveryHDD" "macOS von RecoveryHDD booten" "macOS von SierraHDD booten" Der Bootcamp-Stil ist hier irgendwie ungewöhnlich. Sie haben also die Wahl.

Der Hintergrund des Bildschirms:

Khaki Clover. Version 5.1, Revision 5128 47 Moskau, 2021

#### **<key>Background</key**

</dict>.

<key>Typ</key>. <string>Crop</string>. <key>Path</key> <string>MetalBack.png</string> <key>Sharp</key <string>0x80</string> <key>Dark</key  $<$ true $/$  $>$ .

</dict>.

Der Parameter Path gibt den Namen der Datei (genauer gesagt den Pfad!) an, in der sich das Hintergrundbild für den gesamten Bildschirm befindet. Dabei kann es vorkommen, dass der Bildschirm kleiner oder größer als das Bild ist, und dann, wird durch den Parameter

*Crop* - zum Zuschneiden eines großen Bildes, damit es auf den Bildschirm passt, oder um es mit einem Hintergrund zu füllen.

*Tile* - Kacheln mit einem Mosaik aus Fliesen.

*Skalieren* - Proportional strecken, so dass das Bild den gesamten Bildschirm und mehr einnimmt, unter *Beschneiden*.

Gewöhnliches Dehnen erzeugt quadratische Pixel, so dass normalerweise

wird eine gewisse Glättung vorgenommen, die jedoch die Kanten verfälscht.

 In Clover wird die Kantenerkennung durchgeführt, ihr Wert wird durch den Parameter *Sharp*f

Wenn er 0 ist- keine Erkennung, werden die Kanten verwischt. Maximalwert 0xFF = 255 - keine Unschärfe. 0x80 - erzeugt eine intelligente Unschärfe mit scharfen Kantenlinien. Auch im Paar Parameter arbeitet mit ihm

*Dark*

Wenn <true/>bedeutet, dass Sie ein dunkles Bild mit weißen Linien haben, <talse/>bedeutet helles Bild mit dunklen Linien. Dies wirkt sich auf die Kantenerkennung aus.

 <key>Banner</key <key>Banner</key>

<string>logo-trans.png</string>

Banner ist ein zentrales Bild, es hat Größenbeschränkungen, abhängig von der Bildschirmgröße. Das Morgengrauen-Thema hat zum Beispiel eine Bildgröße von 672 × 190 Pixel. Dieser Wert kann als Maximum angesehen werden. Das Logo sollte entweder aus undurchsichtig, wenn wir keinen Hintergrund verwenden wollen. Dann wird die erste Pixel des Logos definiert die Hintergrundfarbe. Entweder hat das Logo ein blickdichtes Element auf der transparenten Hintergrund, und der gesamte Bildschirm wird vom Hintergrundbild bedeckt. Trick aus Eps: Oben links

macht das Pixel um 1 % undurchsichtig.

In den neuen Revisionen hat "Banner" Parameter: <key>Banner</key </dict> <key>Pfad</key> <string>logo\_trans.png</string> <key>ScreenEdgeX</key> <string>Links</string> <key>BildschirmrandY</key> <string>Oben</string> <key>DistanceFromScreenEdgeX%</key> <Ganzzahl>10</Ganzzahl> <key>DistanceFromScreenEdgeY%</key> <Ganzzahl>10</Ganzzahl> <key>NudgeX</key <Ganzzahl>8</Ganzzahl> <key>NudgeY</key <Ganzzahl>5</Ganzzahl> </dict>.

Khaki Clover. Version 5.1, Revision 5128 48 Moskau, 2021

Pfad - Pfad zur Datei einschließlich Ordner, z. B. VariantA\Logo.png **ScreenEdgeX** - Horizontaler Berichtspunkt (links/rechts/mittig) **DistanceFromScreenEdgeX** - Position des Banners relativ zum Berichtspunkt, in Prozent um die Größe des Bildschirms. Dies gewährleistet eine korrekte Positionierung beim Wechsel Genehmigung. **NudgeX** - 1% ist viel, bei einem 1920er Bildschirm sind es schon 19 Pixel, also in diesem Parameter geben wir in Einheiten von Pixeln an. Ähnlich vertikal. <key>Selection</key>

<dict>

<key>Color</key> <string>0xF3F3F380</string> <key>Small</key> <string>Select\_trans\_small.png</string> <key>Big</key> <string>Select\_trans\_big.png</string> <key>OnTop</key> <true/>

</dict>

Color - Farbe der Linienauswahl im Menü. Der Künstler stellt die Farbe entsprechend der allgemeinen Farben den Farbtonton des Themas. Der Wert 0x11223380 bedeutet Farbe rot=0x11, grün=0x22, blau=0x33, alfa=0x80.Die letzte Zahl ist der Grad der Deckkraft, 0x80 entspricht 50%. 0x00 zeigt an keine Auswahl. 0xFF schließt das Hintergrundbild (Buchstaben auf einem undurchsichtigen Balken).

Groß und Klein sind Zeichnungen, die die Symbole im Hauptmenü in der oberen Zeile hervorheben – groß, und in der unteren, die kleinen.

OnTop - Position des Auswahlmusters (Roar 1983). Falsch - Auswahl unterhalb des Symbols Festplatten-Icon (traditionell für Refit), True - über dem Icon (traditionell für Chameleon). <key>Font</key>

 $<$ dict $>$ 

<key>Type</key> <string>Load</string> <key>Path</key> <string>BoG\_LucidaConsole\_10W\_NA.png</string> <key>CharWidth</key> <integer>10</integer> <key>Proportional</key>  $<$ true $>$ 

</dict>

 **- Typ** – bedeutet die Schriftart. Es gibt zwei eingebaute Schriftarten Black und White (Rev. 3706+), und ein Dutzend, die geladen werden

**- Laden**. In diesem Fall wird der Dateiname im folgenden Parameter angegeben Pfad -

BoG\_LucidaConsole\_10W\_NA.png

Für jedes Thema hat sein Autor die Schriftart gewählt, die am besten zu seiner Idee passt, siehe angehängte Datei.

Für die Namen der Schriftarten (blackosx) haben sich folgende Konventionen durchgesetzt

BoG - Black On Gray - Schwarz auf grauem Hintergrund.

LucidaConsole - Name der Originalschriftart.

10W - Briefbreite

NA - Kein Antialiasing. Auch nachdenklich.

Die Größe eines Zeichens in der Datei beträgt 16 Pixel, aber die Zeichen selbst nehmen weniger Platz ein, Der nächste Parameter ist also die optimale Breite, und das wiederum, hängt von der Absicht des Autors ab. Proportional - seit Revision 3217 ist es nun möglich, die Proportionalschriften. Für diejenigen, die es nicht wissen: Dies ist der Zeitpunkt, an dem das i einen großen

Khaki Clover. Version 5.1, Revision 5128 49 Moskau, 2021

weniger Platz als m. Eine Monospaced-Schriftart ist z. B. Courier, proportional wie z.B. Times. Allerdings ist Clover auch in der Lage, monospaced Schriften zu kondensieren, aber trotzdem, Das Ergebnis wird mit speziell zubereiteten Schriften besser sein. Hier ist zum Beispiel ein Bild

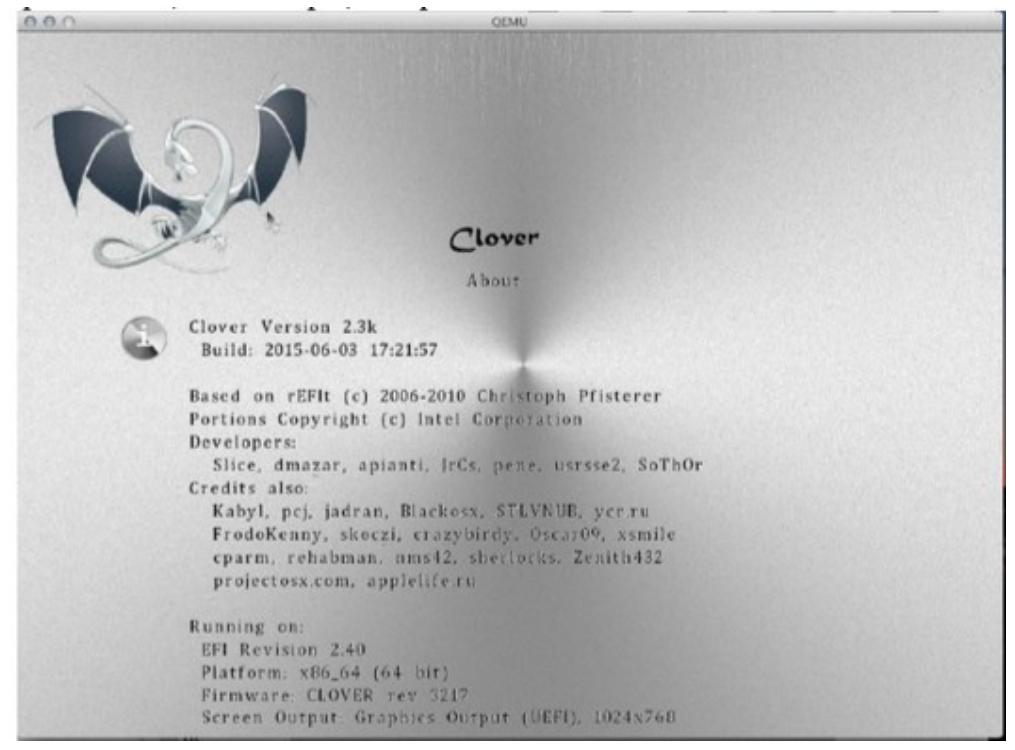

vergleichen Sie die Breite der Buchstaben i und m.

**CharWidth 10** - Sie können die vom Autor der Schrift empfohlene Breite verwenden, oder Sie können um es nach Ihren Wünschen zu ändern. 9 - straffer, 11 - schlanker.

Ab Revision 3537 beeinflusst dieser Parameter die Breite des Textes im Optionsmenü, da der Parameter immer Proportional=false ist, und die Breite der Buchstaben wird vollständig durch diesen Parameter bestimmt, und in Zeile der Information ist der Text proportional, und wird dadurch komprimiert, dass für jeden Buchstaben, auch wenn die Breite in der Matrix viel größer ist.

## <key>Badges</key>

<dict> <key>Show</key>  $<$ true $>$ <key>Inline</key>  $<$ true/ $>$ <key>Swap</key> <false/> <key>OffsetX</key> <integer>32</integer> <key>OffsetY</key> <integer>32</integer> <key>Scale</key> <integer>7</integer>

</dict>

Ein Badge ist ein kleines Bild in der rechten unteren Ecke des Hauptbildes. Ursprünglich ist das Hauptsymbol so gestaltet, dass es die Festplatte darstellt (wie in Bootcamp), und das Abzeichen zeigt an, welche es mit einem Betriebssystem gibt.

**Anzeigen** - ob das Abzeichen angezeigt werden soll.

**Swap - to change the meaning** - Ändern Sie die Bedeutung des Symbols und des Abzeichens. Jetzt repräsentiert das Symbol das Betriebssystem, und das Abzeichen repräsentiert das Gerät (in diesem Fall ist es nicht interessant, es anzuzeigen).

**Inline** - zeigt das Abzeichen in der Zeile mit Informationen über das ausgewählte Symbol an. Hier ist es immer OS,unabhängig vom Parameter "Swap". Siehe Bildschirmfoto des iClover-Themas.

Clover in khakifarben. Version 5.1, Revision 5128 50 Moskau, 2021

**OffsetX** und **OffsetY** sind Offsets des Badges von der oberen linken Ecke. Wenn keine Offsets angegeben werden, wird das Abzeichen in der unteren rechten Ecke platziert.

**Scale** - die Größe des Ausweises in Einheiten von X/16 der Originalgröße (7/16 im Beispiel). Das heißt, das Standardmotiv hat eine Größe von 48 Pixeln, was 6/16 des Standardmotivs- Icons entspricht.

#### <key>Scroll</key>

<dict>

<key>Width</key> <integer>N</integer> <key>Height</key> <integer>N</integer> <key>BarHeight</key> <integer>N</integer> <key>ScrollHeight</key> <integer>N</integer>

</dict>

Da das Einstellungsmenü länger sein kann als die vertikale Größe des Bildschirms, wird in dem Menü eine Bildlaufleiste (Scroll) erscheinen , deren Parameter durch das Thema festgelegt werden, und es gibt Parameter standardmäßig für Bilder, die im Thema enthalten sind.

<key>Anime</key>

 $\langle \text{array} \rangle$ <dict>

<key>ID</key> <integer>1</integer> <key>Path</key> <string>logo\_3D</string> <key>Frames</key> <integer>15</integer> <key>FrameTime</key> <integer>200</integer> <key>Once</key> <false/> <key>ScreenEdgeX</key> <string>left</string> <key>ScreenEdgeY</key> <string>top</string> <key>DistanceFromScreenEdgeX %</key> <integer>20</integer> <key>DistanceFromScreenEdgeY%</key> <integer>20</integer> <key>NudgeX</key>  $\langle$ integer>1 $\langle$ integer>  $\langle$ key>NudgeY $\langle$ key> $\langle$ integer>1 $\langle$ integer>1

<key>RelativeXPos</key> <string>50%</string> <key>RelativeYPos</key> <string>10%</string> </dict>

 $\langle \text{array} \rangle$ 

Animierte Bilder (Clips) können Teil des Themas sein. Die folgenden Serien werden unterstützt PNG-Bilder mit fortlaufenden Nummern. ID - definiert die Verwendung dieses Clips.

#Logo (1)

#About (2)

#Help (3)

#Options (4)

#Graphics (5)

Clover in khakifarben. Version 5.1, Revision 5128 Moskau, 2021 51 #Binaries (7)

#BOOT Sequence (9) #SMBIOS (10) #Drop ACPI Tables (11) #RC Scripts (12)

#USB (13)

#Themes (14)

#Apple (21)

#WinXP (22)

#Clover (23)

#Linux (24)

#LinuxEFI (25)

#BootX64.efi (26)

#Windows UEFI (27)

#Recovery (30)

Kopfzeilenbilder in jedem Untermenü sind animiert, ebenso wie diese Animation wird es auf dem ausgewählten Hauptmenüpunkt wiedergegeben.

1-10 - Liste der vorhandenen Einstellungsuntermenüs.

21-27, 30-39 - dies ist das Detailmenü "Download-Optionen", das mit der Space auf dem Symbol im Hauptmenü oder durch einen Rechtsklick mit der Maus aufgerufen wird.

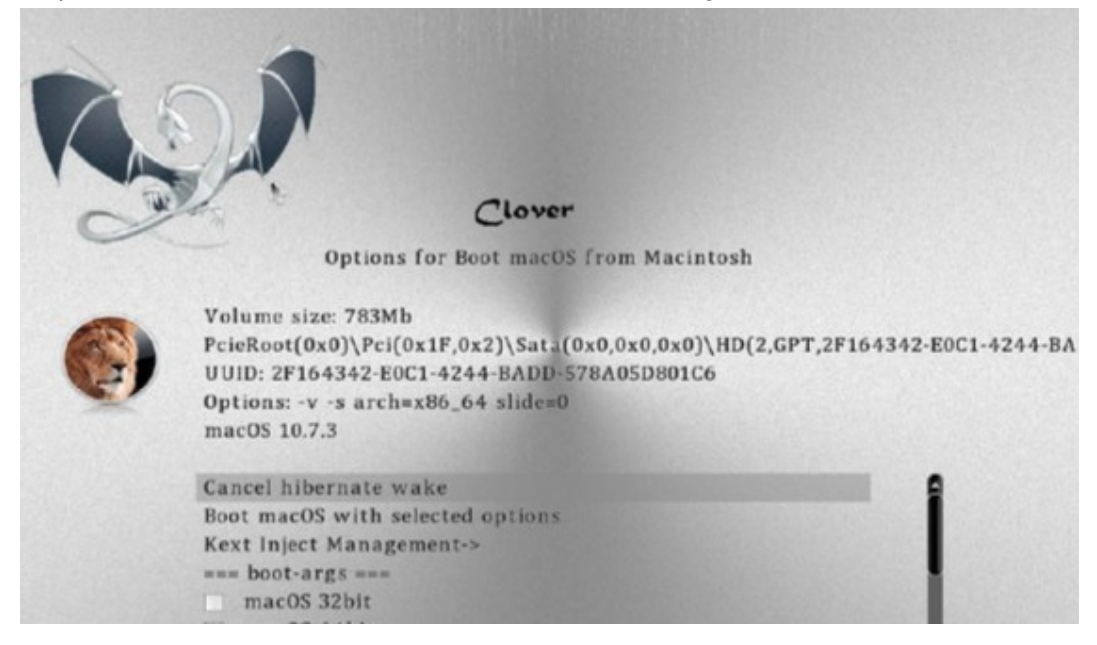

D.h. dieser Screenshot animiert einen Löwen, wenn die ID 37 eingestellt ist

Pfad - ML\_Anim - Name der Animation, definiert den Namen des Ordners, in dem sich die einzelnen Animationen befinden **ML\_Anim\_000.png ML\_Anim\_001.png ML\_Anim\_008.png ML\_Anim\_014.png**

Khaki Clover. Version 5.1, Revision 5128 Moskau, 2021

Bei fehlenden Frames wird das letzte gültige Frame verwendet, d. h. Als Die Rahmen 002-007 werden als Rahmen 001 und der Rahmen 008 wird als Rahmen 009-013 verwendet. Das ist praktisch, wenn sich die Handlung des Bildes in diesem Zeitraum nicht verändert.

**Frames - 15** - Gesamtzahl der Frames in der Animation. Die fehlenden werden aufgefüllt durch im obigen Algorithmus.

**FrameTime** - 100 - Zeitintervall zwischen den Frames in ms. Variables Intervall wird mit Hilfe von übersprungenen Frames realisiert.

**Once** - wenn <true/> angegeben ist, wird die Animation nur einmal abgespielt, bevor sie beendet wird des Hauptmenüs (klicken Sie mit der rechten Maustaste in den milchigen Bereich auf dem Hauptbildschirm, oder drücken Sie die Escape). Wenn <false/> angegeben ist, wird die Animation in einer Endlosschleife abgespielt, für das letzte Bild ist nach dem gleichen Intervall Null, ohne zusätzliche Pause. **ScreenEdgeX** - Horizontaler Berichtspunkt (links/rechts/mittig)

**DistanceFromScreenEdgeX** - Filmposition relativ zum Berichtspunkt, in Prozent für die Größe des Bildschirms. Dies gewährleistet eine korrekte Positionierung beim Wechsel .

**NudgeX** - 1% ist viel, bei einem 1920er Bildschirm sind es schon 19 Pixel, also in diesem Parameter geben wir in Einheiten von Pixeln an.

In den letzten Überarbeitungen haben sie begonnen, mit der Änderung des Layouts selbst zu experimentieren

<key>Origination</key>

<dict>

<key>DesignWidth</key>

 $\langle$ integer>1920 $\langle$ integer>

<key>DesignHeight</key>

 $\langle$ integer $>$ 1080 $\langle$ integer $>$ 

Mit diesen Parametern legen wir fest, für welche Bildschirmauflösung das Thema ursprünglich konzipiert wurde, um die Anordnung der Elemente bei einer anderen Auflösung korrekt neu zu berechnen. Ein großer Abschnitt über den Standort selbst. <key>Layout</key>

<dict>

<key>Vertical</key>

<true>

Khaki Clover. Version 5.1, Revision 5128 53 Moskau, 2021

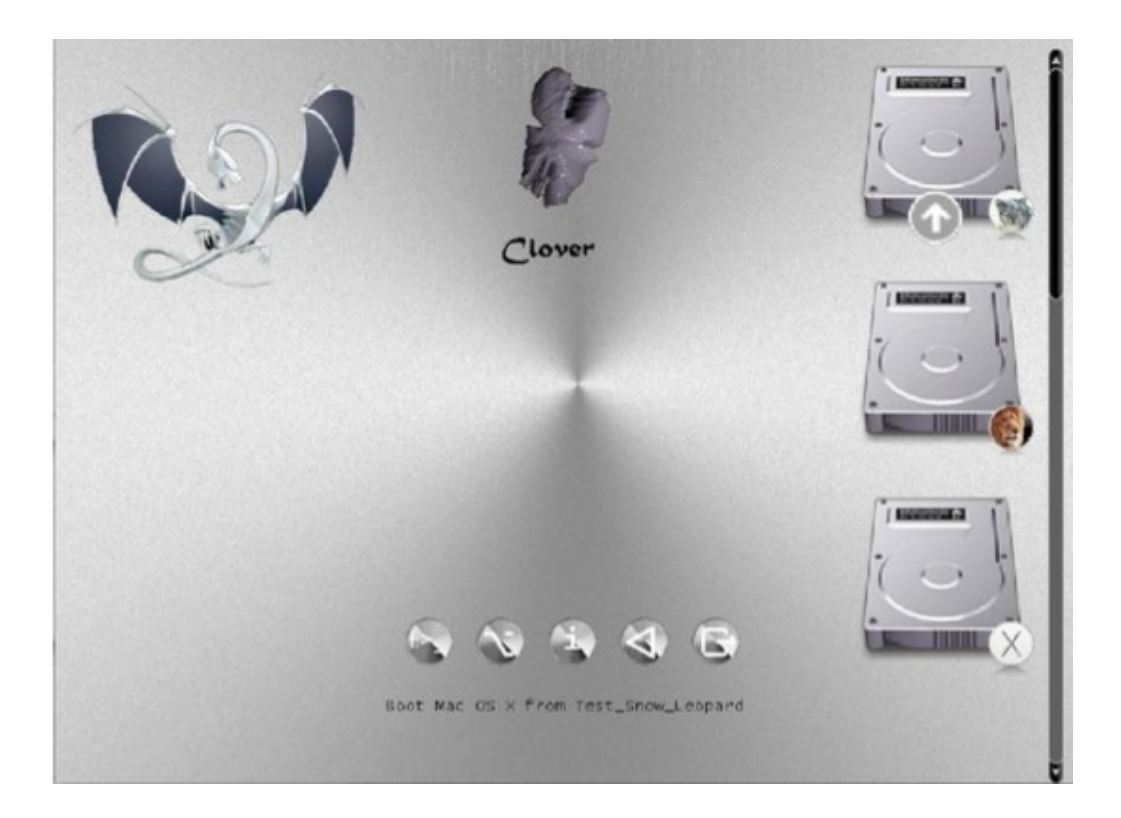

## <key>BannerOffset</key>

<integer>80</integer>

Dies ist der Abstand vom Banner zum Hauptmenü, manchmal müssen Sie ihn ersetzen, damit der Animations-Banner nicht mit den Symbolen des Hauptmenüs überlappt. Ähnlich

<key>ButtonOffset</key>

<integer>20</integer>

<key>TextOffset</key>

<integer>30</integer>

<key>AnimAdjustForMenuX</key>

<integer>30</integer>

Sie können auch die Symbole des Hauptmenüs skalieren <key>MainEntriesSize</key>

<integer>200</integer>

Der Standardwert ist 128, wie zuvor. Mit dem Wechsel der Symbole können Sie auch die Abstände zwischen den Symbolen ändern <key>TileXSpace</key>

<integer>20</integer>

<key>TileYSpace</key>

<integer>20</integer>

Sie können auch die Größe der Auswahl ändern.

Khaki Clover. Version 5.1, Revision 5128 54 Moskau, 2021

 <key>AuswahlBigWidth</key> <integer>288</integer>

Der Standardwert ist 144. Es trifft zu, wenn sich die Auswahl im Hintergrund befindet.

## Vector themes

### Warum werden sie benötigt

 Die Entscheidung, das GUI-Design von Clover auf Basis von Vektorgrafiken zu erstellen, kam zustande da es Beschwerden eines Anwenders über den Betrieb vom selben Flash-Laufwerk auf verschiedenen Computer gab, einer hat einen kleinen Bildschirm und dann passt das große Thema einfach nicht, und der andere großen Bildschirm, und dann sieht das normale Thema zu klein aus, und der Text ist überhaupt unlesbar. Wie kann man das kombinieren? Schnell wurde eine Variante erstellt, ein Theme mit dem Präfix @2x. Dann gibt es, in der Clover-Konfiguration das Metallthema festgelegt wird , und je nach Monitorauflösung entweder Metall oder metal@2x geladen. Der Nachteil dieses Ansatzes ist, dass sich niemand überstürzt um doppelte Themen zu erstellen. Und im Allgemeinen ist es nicht allzu sympathisch ausgefallen.

 Dann hatte ich die Idee, wirklich ein skalierbares Thema zu machen das auf Vektor-Graphik basiert. Für diejenigen, die den Punkt überhaupt nicht verstehen, ein Beispiel: Ein Kreis kann dargestellt werden als PNG-Datei, die eine vollständig definierte Größe in Pixeln hat, oder Sie können Anweisung <circle cx="100" cy="200" r="50"> und lassen Sie das Zeichenprogramm Folgendes tun Kreis auf dem Bildschirm mit einer solchen Position und einem solchen Radius in abstrakten Einheiten, die entsprechend der Bildschirmgröße auf die richtige Pixelanzahl umgerechnet. Im Original es könnte z.B. eine Graphikmaschine sein, die in Millimetern arbeitet.

 Mit Kreisen und Quadraten allein können Sie kein gutes Design erstellen, daher hier Sie benötigen eine Art Vektorgrafik-Standard mit einer großen Anzahl von Funktionen.

Für ein offenes Projekt wie Clover ist natürlich ein offener Standard notwendig, nun dokumentiert und durch Zeichenprogramme unterstützt. Die Auswahl ist eindeutig - SVG-Grafiken.

## [https://en.wikipedia.org/wiki/Scalable\\_Vector\\_Graphics](https://en.wikipedia.org/wiki/Scalable_Vector_Graphics)

 Jetzt ist die nächste Frage, wie mache ich, das es unterstützend wird? Ich meine, es muss doch diese Befehle zu interpretieren und entsprechend etwas zu zeichnen ist. Das ist gelinde gesagt, nicht einfach zu lösende Aufgabe. Und dann fand ich das nanosvg-Projekt, <https://github.com/memononen/nanosvg> Es ist optional, erlaubt Ihnen, sich zu kopieren, es enthält nur zwei C-Dateien, dann gibt es fast keine Änderungen, die verwendet werden können. Der Autor hat die Entwicklung gestoppt, obwohl zahlreiche Verbesserungsvorschläge, wie es so gemacht wird gab. Verwenden Sie es so wie es ist. Aber das ist mir nicht genug, ich brauche mehr. Außerdem reicht fast keine Änderung mehr aus, in Es ist elementar nicht möglich, die Standard-C-Funktionen sin(), malloc() zu verwenden, sscanf(), qsort() und so weiter, musste ich noch deren Implementierung innerhalb von der Möglichkeiten des EDK2 machen. Ich habe das getan und mir auch Pool-Anfragen angesehen, mit sehr guten mit Verbesserungsvorschlägen und nahm auch eigene Ergänzungen vor. Also, die Vektorbilder kann Ich rastern lassen und auf dem Bildschirm anzeigen. Jetzt müssen sie verwendet werden, um skalierbares Thema zu erzeugen. Vorzugsweise, ohne die Unterstützung für vorhandene PNG-Themen zu beeinträchtigen. Aber Theorie ohne Praxis ist tot, ich kann keinen Themensupport machen, wenn ich keine eine Probe von einem habe.

Die Theorie ist folgende, in der ersten Stufe. Lassen Sie das gesamte Thema als eine einzige Datei mit dem Namen theme.svg, die jeder Viewer, wie z. B. GoogleChrome, Safari oder einfach durch das Leerzeichen-Taste angezeigt wird. QuickLook, wird wie die Clover-Oberfläche aussehen. Und schon Clover wird sich mit dieser Datei befassen, sie in Symbole zerlegen und diese ausgeben, als Ausgaben Raster-Thema. Dank Clovy nahm er die Herausforderung an und begann, eine solche Datei zu zeichnen, und als Arbeit, haben wir bereits gemeinsam herausgefunden, was in Clover zu tun ist und wie es eine solche Datei so erzeugt, dass die Enden zusammenpassen. Darüber im Forum How to do Vektordesign in Adobe Illustrator.

Khaki Clover. Version 5.1, Revision 5128 55 Moskau, 2021

 Die Skalierung des Themas bedeutet, dass die Oberfläche auf jeder Bildschirmgröße gleich aussehen, werden die Symbole den gleichen Prozentsatz der Bildschirmgröße einnehmen, in Sinn der Bildschirmhöhe. Das Thema ist nicht in der Breite skalierbar, zugunsten der Beibehaltung Quadrate. Das heißt, auf dem Bildschirmen mit unterschiedlichem Seitenverhältnis wird das Bild anders aussehen, streng genommen gesagt, aber ein Kreis ist immer noch ein Kreis und ein Quadrat ist immer noch ein Quadrat.

 Vektorthemen haben immer noch den Vorteil, dass sie Schriften verwenden. Im Raster. Thema gab es nur eine Schriftart, irgendwie proportional gemacht oder nicht, während im Vektor kann es mehrere verschiedene Schriftarten sein, wirklich proportional, und sehr glatt. Eine weitere Verfeinerung ist in Zukunft möglich, z. B. mit der Animation entfalten sich die Perspektiven im Allgemeinen. Obwohl ja, ich verstehe für diejenigen, die Timeout=0, oder TextOnly, oder eingebettet setzen, dieses Kapitel ist überhaupt nicht interessant.

### Wie man ein Vektordesign erstellt

 Zuerst müssen Sie ein Zeichenprogramm einsetzen, mit dem Sie vertraut sind. Um zu Ihre Grafik zu zeichnen, und die diese Zeichnung in das SVG-Format Version 1.1 exportieren. Obwohl mit mit einigen Verbesserungen gegenüber diesem Standard. Es gibt Optionen, Sie können Googeln, was es auf dem Markt gibt. Mein kurzer Überblick

**(1) Adobe Illustrator**. Je höher die Version, desto besser. Dies ist, was ich für die Kompatibilität mit gesucht in erster Linie. Sie ist komfortabel und funktional.

**2. inkscape.** Der Vorteil Nummer 1 ist, dass es kostenlos und damit legal ist. SVG sein natives Format, aber es hat eine Reihe eigener SVG-Erweiterungen, die nicht unterstützt werden

von niemandem sonst. Juhu! Version 1.0 funktioniert jetzt unter macOS 10.11 bis 10.15!

**3. libreOffice Draw**. Ebenfalls kostenlos und seriös. Aber irgendwie klobig und die resultierenden SVGs sind nicht sehr gut. Unterstützt keine eingebetteten SVG-Schriften.

**4. CorelDraw.** Ich weiß es einfach nicht, ich habe es nicht benutzt.

**5. BoxySVG.** Nettes, einfaches und preiswertes Programm, mit dem Sie einzelne SVG-Zeichnungen bearbeiten und sofortige Kontrolle über den erstellten Code haben, im Gegensatz zu ihren älteren Brüdern, die nur beim endgültigen Export Code erzeugen. Ein Nachteil des Programms ist, dass es keine Möglichkeit gibt, das Problem zu lösen (ich will das sehen, wie das zu tun?). Im Kronleuchter ist es klar, Sie zeichnen, und Sie sehen, was Sie bekommen, wenn Sie zeichnen, durch was die Bearbeitung angeht, und man muss eine ziemlich gute Vorstellungskraft haben, um das Ergebnis zu erraten. Ich werde keine anderen Programme berücksichtigen, es liegt in Ihrem Ermessen, folgen Sie einfach dem Standard. Version 1.1, und die folgenden Empfehlungen.

 Zweitens muss das Bild theme.svg aus klar definierten Komponenten bestehen mit ganz bestimmten Namen, da Clover die Zeichnungen dort namentlich auswählt.

Vollständige Liste:

**Backgrund, Banner, selection\_big, selection\_small, selection\_indicator, pointer, scrollbar\_background, scrollbar\_holder, checkbox, checkbox\_checked, radio\_button, radio\_button\_selected,** 

durch einen Fehler wurde die Bildlaufleiste mit einem Minus statt einem Unterstrich definiert, da sie in Rasterthemen, das wurde in Vektorthemen korrigiert .

Festplatten-Symbole

**vol\_internal** - internes Festplattenlaufwerk;

**vol\_external** - externe Medien (normalerweise USB);

**vol\_optical** - CD/DVD-Laufwerk;

**vol\_clover** - Bootloader-Diskette (nicht verwendet?)

vol\_internal\_hfs - Festplattenpartition mit HFS+-Dateisystem;

**vol\_internal\_apfs** - Festplattenpartition mit APFS-Dateisystem;

**vol\_internal\_ntfs** - Festplattenpartition mit NTFS-Dateisystem;

Khaki Clover. Version 5.1, Revision 5128 56 Moskau, 2021

**vol\_internal\_ext3** - Festplattenpartition mit EXT-Dateisystem; **vol\_recovery** - Partition von Recovery, RecoveryHD und anderen Laufwerken

Betriebssystem-Symbole

- **os\_Clover os\_legacy os\_unbekann**t **os\_tiger** Mac OS X 10.4 Tiger **os\_leo** Mac OS X 10.5 Leopard **os snow Mac OS X 10.6 Snow Leopard os\_lion** Mac OS X 10.7 Lion **os\_cougar** OS X 10.8 Mountain Lion **os\_mav** OS X 10.9 Mavericks **os\_yos** OS X 10.10 Yosemite **os** cap OS X 10.11 El Capitan **os\_sierra** macOS 10.12 Sierra **os\_hsierra** macOS 10.13 High Sierra **os\_moja** macOS 10.14 Mojave **os\_cata** macOS 10.15 Catalina
- **os\_bigsur** macOS 10.16/11.0 Big Sur

**os\_win** Obligatorisch, wird verwendet, wenn es kein Symbol für das aktuelle Betriebssystem Windows gibt (bei NTFS-Dateisystem-Volume)

**os\_vist**a Windows Vista, Windows 7, Windows 8, Windows 10

**os\_freedos**

**os\_freebsd**

**os\_linux** Obligatorisch, wird verwendet, wenn es kein Symbol für das aktuelle Betriebssystem Linux gibt (auf dem Volume mit EXT-Dateisystem)

## **os\_ubuntu**

### **os\_suse**

der Rest der Linuxe wird vielleicht eines Tages aufgelistet werden.

Service-Symbole der zweiten Reihe

**tool\_shell, func\_clover, func\_options, func\_about, func\_reset and func\_shutdown,and func\_help** die angezeigt wird, wenn die Hilfe mit F1 aufgerufen wird.

 Drittens spielt die Position dieser Symbole innerhalb der Datei theme.svg eine Rolle für die Vorschauen, aber nicht für Clover selbst. Außer bei Banner. Dies ist das mittlere Bild, und es ist nicht nur an einer festen Stelle in der Mitte des Bildschirms, wie es in Rasterthemen wird das Banner nun so auf dem Bildschirm positioniert, wie es im Thema vorgesehen ist. Beispiel wie im Cäsium-Thema gesehen werden kann. Weder die Blume noch der Drache sind zentriert.

 Noch etwas: Alle Arten von Schaltflächen und Bildläufen sind in der Regel bei Voransichten unnötig, ebenso wie zahlreiche Achsen und Diskettensymbole, so dass sie aus den Vorschauen ausgeblendet werden sollten, aber links verfügbar für Clover sind. Dabei hilft das Attribut visibility="hidden", das allerdings Clover ignoriert, wenn es dieses Symbol auf den Bildschirm zeichnen muss.

Vektorthemen unterstützen die neue Funktion "Nachtdesign".

Die eingebaute Uhr sagt Clover, wie spät es ist, berechnet sie lokal neu

Zeit, wobei die Zeit von 8:00 bis 20:00 Uhr als Tageszeit und der Rest als Nachtzeit zählt. Darüber ein wenig später.

Vektorthemen können alle Symbole mit einem an den Namen angehängten \_night dupliziert werden. Zum Beispiel können Sie neben dem Hauptbanner mit dem Namen "Banner" ein zweites Bild mit mit dem Namen "Banner\_night". Und so mit allen Symbolen, z. B. "pointer" zu "pointer\_night", "os\_mac" auf "os\_mac\_night". Sie können sich einfach in der Helligkeit unterscheiden, oder sie können

völlig anders. Wir haben also eigentlich zwei verschiedene Themen in einem, eins wird tagsüber angezeigt, das zweite in der Nacht.

 Jedes Symbol muss auch ein unsichtbares Rechteck enthalten, um seine Grenzen zu definieren. Der Grund dafür ist einfach, es kann weniger Inhalt in einem Symbol enthalten sein als seine Größe, und Clover muss seine volle Größe kennen, um skaliert zu werden. Name eines solchen Rechtecks enthält notwendigerweise "BoundingRect", aber da die Namen eindeutig sein, beliebige andere Zeichen, nur Zahlen, oder der vollständige Name des Icons.

#### Beispiel.

g id="tool\_shell" transform="translate(300, 600)">  $\le$ rect visibility="hidden" id="BoundingRect ts" y="0" width="64" height="64"/>

 $\leq$ g transform="matrix(0.55 0 0 0.55 15 10)">

 $\leq$ usexlink:href="#knopka" width="85.5" height="85.5" />

 $\leq$ g transform="matrix(0.55 0 0 0.55 25 43)">

 $<$ /g>

 $<$ /g> $<$ /g>

 $\text{ text class}="st35 st36 st38 st39">\$ \$ $\text{ text>}$ 

### Entschlüsseln Sie Wort für Wort.

<g ...> ist eine Gruppe von Bildern, die ein einzelnes Übersichtsbild bilden. Sein Name ist "tool\_shell", der Clover verwendet Shell-Symbole in der zweiten Reihe zum Zeichnen.

transform="translate(300, 600)" - legt den Versatz des Symbols in der Vorschau fest. Clover ignoriert es. Die zweite Zeile <rect...> ist das unsichtbare Rechteck des Dienstes, das angibt Größe des Symbols, in unserem Fall 64x64. Die Maßeinheit ist Pixel, im Vergleich zu der Größe des Themes selbst, die 1600x900 beträgt. Entsprechend wird auf einem Bildschirm mit einer Höhe von 1800 das Symbol wäre z.B. 128x128. In der dritten Zeile gibt es wieder eine Zusammenführung von Bildern und eine allgemeine Transformation: Größe um in Bezug auf die oben genannten Grenzen und die Verschiebung innerhalb dieser Grenzen. Tatsache ist, dass in Grafikeditor können Sie bequem in einem anderen Maßstab zeichnen, aber dann müssen Sie einzelne Symbole auf den Maßstab des gesamten Themas skalieren. <verwendet xlink:href="#knopka" width="85.5" height="85.5" /> - dies im Originalprojekt

nanosvg war nicht da, und es ist wahrscheinlich von SVG2.0 - Symbolunterstützung. Der Punkt ist, das gleiche Objekt nicht mehrmals zu zeichnen, sondern nur das gleiche Bild. Meine Schaltflächen der zweiten Reihe verwenden alle das gleiche Bild mit dem Namen "knopka". Und das nächste Bild mit seiner eigenen Transformation wird darüber gelegt, und als seinen aus zwei Buchstaben bestehenden Text, z. B. "\$\_". Die Klassen dieses Textes definieren Schriftart, Größe, Füllfarbe und Strichfarbe. Die Klassen sind in der Datei selbst definiert theme.svg, irgendwo am Anfang.

 Es gibt ein Problem mit der Transformation in Lustra, wahrscheinlich das gleiche wie in anderen Vektor-Editoren. Es neigt dazu, die Koordinaten aller internen Bildobjekte neu zu berechnen, anstatt um das Transformationsattribut außerhalb der Gruppe zu lassen. Ich habe nicht gelernt, damit umzugehen, also habe ich alle Objekte am Anfang der Koordinaten gezeichnet und dann den Maßstab und den Offset vorgegeben nur in einer Textverarbeitung. Vielleicht hat jemand mehr Glück mit dieser Übung. Warum spielt das eine Rolle? Ja, denn entweder in Clover oder in den Vorschauen fangen die Teile an, sich in verschiedenen Richtungen zu verteilen, und das Einfangen mit Illustrator-Werkzeugen verdirbt das ganze Bild noch mehr.

### Unterstützung für den SVG-Standard in Clover

 Alles andere als perfekt. Aber wir können sehen, dass ein großer Teil von dem Illustrator funktioniert wie erwartet.

Formen: <Rechteck>, <Kreis>, <Ellipse>, <Polylinie>, <Polygon> und nur <Pfad>.

Formen können zu Gruppen <g> und Symbolen <Symbol> zusammengefasst werden. In diesem Fall wird jede

Assoziation kann einen Namen und eine Transformation enthalten.

**Eine Gruppe** ist eine statische Vereinigung, wie sie definiert und angezeigt wird. Für Clover sind die Gruppennamen von Bedeutung, da sie das Bild in Symbole unterteilen, die sie dann verwenden, um ein GUI zu zeichnen.

So definiert <g id="vol internal"> eine Gruppe von Figuren, die zusammen ein Bild ergeben interne Festplatte. Innerhalb dieser Gruppe wird das obligatorische Element <rect id="BoundingRect\_001" class="st0" width="128" height="128"/>.

Sie wird benötigt, um die Größe der Gruppe zu bestimmen, denn für Clover, um dieses Bild korrekt zu positionieren, für die inneren Zeichnungen sind wahrscheinlich kleiner als die Gesamtgröße. Der Name jedes Elements ist eindeutig in einem Design, daher sollte der Name eines solchen Rechtecks BoundingRect enthalten, und beliebige zusätzliche Zeichen für Eindeutigkeit haben. Dies widerspricht nicht dem SVG-Standard, sondern Clover muss die einzelnen Elemente manipulieren.

**Das Symbol** ist eine dynamische Assoziation. Die Browser zeigen keine Zeichen an, die durchaus im Thema ist dieser Satz von Objekten eine Voreinstellung, die von anderen Objekten verwendet werden kann. Sie wird vom <use>-Operator verwendet

Beispiel:

<symbol id="HDIconBase" viewBox="-64 -64 128 128"> <rect id="BoundingRect\_3\_" x="-64" y="-64" class="st0" width="128" height="128"/> <path id="bottom\_3\_" class="st1" d="M26,49h-52c-3.9,0-7-3.1-7-7v-66c0-3.9,3.1-7,7- 7h52c3.9,0,7,3.1,7,7v66C33,45.9,29.9,49,26,49 z"/> <path id="top\_3\_" class="st2" d="M26,47h-52c-2.8,0-5-2.2-5v-55c0-2.8,2.2-5,5- 5h52c2.8,0,5,2.2,5,5v55C31,44.8,28.8,47,26,47z" />

</symbol>.

Hier wird ein Symbol definiert, das aus zwei geschlossenen Kurven (Weg) und einem Dienst Platz. Stile/Klassen sind in der Datei definiert, ich werde sie hier der Kürze halber weglassen. Zeichnen Sie diese Figur innerhalb des Symbols

<g id="osx\_moj"> <rect id="BoundingRect-2" class="st0" width="128" height="128"/>

 <use xlink:href="#HDIconBase" width="128" height="128" x="-64" y="-64" transform="matrix(1 0 0 -1 64.0876 64)" style="overflow:visible;"/> xlink:href ist ein Link und zeigt auf ein Zeichen namens HDIconBase.

Anders als der SVG-Standard versteht Clover keine Gruppenreferenzen, sondern nur Symbole. Leider und ah, aber das ist etwas, das Sie bei der Erstellung Ihres Designs im Hinterkopf behalten sollten. Das heißt, Sie verschieben die Gruppe auf das Symbol, und nehmen Sie Bezug auf dieses Symbol.

## **Fills and strokes**

Ich kann nichts Genaues über den Umriss sagen. Sie wurde vom Ersteller des Projekts erstellt nanosvg Mikko Memononen, scheint vollständig mit dem Standard konform zu sein, und unterstützt sogar Strichlinie. Aber lassen Sie uns über Füllungen sprechen.

Eine einfache Variante ist eine homogene Farbfüllung. Die Farbe wird über 16 RGB-Konstanten eingestellt: Füllung: "#ffcc00" ist orange. Es gibt sowohl reale Zahlen als auch Prozentwerte.

Oberhalb des Standards in Clover die Farbnamen: fill: "white" und viele weitere Namen, die ich nicht aufführe, um 100 Wörter zu kopieren. Verwenden Sie den SVG-Standard, und schauen Sie gegebenenfalls in den Quelltext von Clover.

Eine andere Art von Füllung sind Farbverläufe.

linearGradient - hier 100%ige Einhaltung der Norm.

**radialGradient** - leider wird der Fokuspunkt noch nicht unterstützt, daher Der radiale Farbverlauf in Clover sieht möglicherweise nicht genau so aus, wie er entworfen wurde.

**conicGradient** - dies ist (noch?) nicht im Standard enthalten. Diskussion im Internet geht weiter, aufstellen sehr interessante Zeichnungen mit dieser Methode gemacht, aber das W3C-Konsortium hat noch nicht die Aufnahme in den Standard in Betracht, und folglich unterstützen die Browser dies nicht.

Khaki Clover. Version 5.1, Revision 5128 Moskau, 2021

Und wie kann ich nicht unterstützen, wenn mein Metall-Thema auf konischen Farbverläufen aufgebaut ist! И jetzt das Thema! Noch eine Frage: Wie habe ich es denn gezeichnet? In Photoshop kann es das tun. Adobe hat diese Funktion nicht in Illustrator integriert, wahrscheinlich in Erwartung von

Standardisierung. Syntaktisch ist es dasselbe wie radialGradient, nur die Farbe wird nicht durch

Radius und nach Winkel, wobei Winkel=0 gleich Anschlag="0.0" und Winkel 360 gleich Anschlag="1.0" ist. Und...

Zwischenwerte so viel wie Sie wollen. Wenn Sie den Startwinkel drehen wollen, gibt es

gradientTransform="rotate(45)" und andere Transformationen wie in der Norm.

Für das Design können Sie einen radialen Farbverlauf erstellen und dann einen Texteditor verwenden, um die

in eine verjüngte. Vorschau, leider nur in Clover. Wenn jemand einen zweiten Browser mit um die Kegel zu unterstützen, lassen Sie es mich wissen.

Dithering. Und es steht auch nicht in der Norm, obwohl es meiner Meinung nach darum bettelt. Kurze Theorie,

für diejenigen, die es noch nie gehört haben. Wenn sich in einem Farbverlauf eine Reihe von Punkten mit einer Helligkeit von 150 befindet, gefolgt von

Helligkeit 151, wird eine Stufe sichtbar, aber es gibt keine Zwischenwerte (erkennbar am Motiv Clovy-Hintergrund mit Kreisen bei frühen Versionen von Clover, keine Dithering-Unterstützung). Die Methode ist, statt des gewünschten Helligkeitspunktes 150 entweder 150 oder 150 auszugeben.3

151 zufällig, mit einer Wahrscheinlichkeit von 0,3. Wenn die Anzahl der Punkte groß ist, wird sie summiert in 150,3!

Der Standard hat keine Beispielsyntax für diesen Fall, also haben wir unsere eigene entwickelt. Und es hat benötigen Sie einen Clover-Namensraum.

Code:

<radialGradient clover:ditherCoarse="16" id="GrayRadialBackground\_5\_" cx="441.2867"

cy="0.7502" r="1.0023" gradientTransform="matrix(5.400000e-14 768 -874.24 4.700000e-14

1338.8547 -338690.875)" gradientUnits="userSpaceOnUse">

<stop offset="0" style="stop-color:#7C7C7C"/>

<stop offset="1" style="stop-color:#5E5E5E"/>

</radialGradient>.

Digitaler Parameter coarse - Grobheit, definiert die Länge des Blickwinkels, zwischen was und was zu wählen. Für große Zeichnungen wurde als Hintergrund ein Wert von 16 gewählt.

Für Icons reicht 1, und so sieht es sehr glatt und fast unsichtbar aus. Standardmäßig

Wert=0, was bedeutet, dass die Methode abgebrochen wird.

Die Abbildungen zeige ich aber später, sie waren zu unterschiedlichen Zeiten auf dem Schlitten.

Füllen mit Muster

Hier sind wir noch sehr weit von einer vollständigen Implementierung entfernt. In der Norm wird das Bild wiederholt

so viel, wie zum Füllen der zu füllenden Figur notwendig ist. In Clover nur eine Option:

Die Vorlage ist ein PNG-Bild und füllt den gewünschten Umriss maßstabsgetreu aus,

um ihn vollständig zu füllen. Dabei wird das Rasterbild skaliert mit

Glättung durch Dithering-Algorithmus.

Wozu ist das gut? Der Punkt ist, dass viele der Apple-Logos Bilder sind,

d.h. Raster, und wir haben die Optionen: das Raster zu vektorisieren (nicht sehr schön), zu zeichnen etwas völlig anderes, oder binden Sie das Raster in den Vektor ein. Ich habe beides gemacht. Illustrator hat diese Funktion

1. Fügen Sie ein PNG-Bild in den Entwurf ein. (einbetten).

2. Übersetzen Sie die Form in ein Muster

3. Legen Sie in den Eigenschaften der zu füllenden Figur fest, dass sie mit einem Muster mit so-und-so ID gefüllt werden soll.

Das einzige Problem ist, dass die Abbildung nicht so wiedergegeben wird, wie es nach der Spezifikation sein sollte, sondern

füllte den gesamten Raum, skaliert auf die Maße der Leinwand.

Oh, ja, es gibt auch eine Einschränkung

<pattern id="pattern\_1234">

Khaki Clover. Version 5.1, Revision 5128 60 Moskau, 2021

Der Pattern-Identifikator muss nach den Regeln von Clover das Wort Pattern enthalten, ansonsten wird der Clover hat keine Möglichkeit zu wissen, womit wir die Form füllen. Die Verwendung eingebetteter PNGs macht nicht viel Sinn, in diesem Fall war es besser, nur PNG-Thema zu tun.

## **Clips (clipPath)**

Im Gegensatz zum ursprünglichen nanosvg-Projekt habe ich Clips unterstützt, aber der Algorithmus stammt nicht von mir, sondern wurde von den Pool-Anfragen übernommen. Ich weiß nicht, wie es funktioniert oder wie angemessen es ist, aber hier ist drin.

Das Clover-Motiv wird mit ihnen gezeichnet, und es ist fast richtig geworden. Es gibt einige Unterschiede im gerenderten Bild im Vergleich zur Vorschau, nur weiß ich nicht, wo der Fehler sitzt, bei der Clip-Unterstützung oder das Rendering selbst. Im Allgemeinen ist die Verwendung möglich, aber seien sie vorsichtig.

## Texts and SriLanka (Texte und Schriftarten)

Das ursprüngliche nanosvg-Projekt hat diese Funktion nicht, aber Clover ohne Text? Undenkbar, also habe ich es getan. Normale Anzeige von Bildern mit eingebetteten Die Bilddatei-Schriftarten sind in Safari, aber nicht in Chrome und Explorer. Sie sind zeigen den Text in ihren eigenen Schriftarten, natürlich mit Designverzerrung. SVG einbetten Schriftarten sind in Illustrator verfügbar, aber nicht z. B. in BoxySVG, das nur TTF-Schriften einbetten. Ich kann mich nicht einmal mehr an den Vergleich mit anderen Vektor-Editoren erinnern, es ist für jeden auf die eine oder andere Weise ein Problem.

Das Vektorthema von Clover hat ein eigenes Regelwerk.

1. Es können mehrere Schriftarten verwendet werden, während bei Rasterthemen nur eine Schriftart verwendet werden kann. Eine von ihnen, die wichtigste sollte in der Datei theme.svg selbst enthalten sein. Sie können auch alle einschließen, nur dann wird die Datei in der Größe aufgebläht. Der Rest kann in den Theme-Ordner gelegt werden, neben die Datei theme.svg. Dabei gehen jedoch die Unterschiede in den Schriftarten in der Vorschau verloren. Also Clover sieht alle Schriftarten, Safari sieht nur eingebaute Schriftarten und Chrome sieht keine.

2. Derzeit können drei Textstile (Schriftart, Größe und Farbe) definiert werden: für das Optionsmenü, für Hilfe- und Info-Screenshots und für Meldungen am unteren Rand des Bildschirms den gleichen Stil in der Kopfzeile. Vielleicht erweitern Sie in Zukunft die Verwendung von Stilen. Dies geschieht mit einem besonderen Trick.

<g id="MenuRows" class="st0"><text class="st1">Menü</text></g>

<g id="HelpRows" class="st0"><text class="st2">Hilfe</text></g>

<g id="MessageRow" class="st0"><text class="st3">Boot macOS von Festplatte</text></g>

Hier sollen die Klassen st1, st2, st3 Textstile definieren und die Klasse st0 soll einfach unnötiger Text aus der Vorschau ausblenden (Deckkraft:0;).

Wie Sie sehen können, ist hier alles Standard, nur der Zweck ist anders. Hier ist der Text nur für um die Stile anzuzeigen. Und Clover selbst findet, was mit diesen Stilen zu schreiben ist, per id Gruppen, d. h. für das Menü "MenuRows" und für die F1-Hilfe "HelpRows".

3. aber im Allgemeinen können Sie Text in Symbolen als Dekorationselement verwenden. Sie können eine beliebige Schriftart verwenden, aber machen Sie es inline, und betten Sie vielleicht diese Schriftart mit der Option "nur verwendete Glyphe" ein - also nicht die gesamte Schriftart, die im Durchschnitt 500kb ausmacht, sondern Chinesisch und alle 30MB, aber nur die im Symbol verwendeten Buchstaben. Außerdem können Sie Transformationen auf den Text anwenden: Drehen, Neigen usw. Sie können den Schriftzug ohne Füllung verwenden, dann werden die Buchstaben "weiß" - ich weiß nicht mehr, wie es heißt, in Windows ist es so.

Der Stil ist nicht da, Mac schon, und das schon seit den Pelzjahren.

Im Gegensatz zum Standard gibt es keinen textPath - die Positionierung von Text entlang einer Linie, z. B. Entlang des Umfang des Kreises. Vielleicht.kommt das.eines Tages

Die Textgröße wird in Pixel eingestellt. Das ist .st8{font-size:16px;}, aber das ist in Designgröße Themen. Bei der eigentlichen Arbeit wird das Motiv auf die Monitorgröße skaliert, zusammen mit

Khaki Clover. Version 5.1, Revision 5128 61 Moskau, 2021

Briefgrößen. Bei einem Designthema von 1366x768 sieht der Text also normal aus mit 12px, auf einem Monitor mit einer Vertikalen von 2144 wären es fast 36px.

4. Ich benötige eine Schriftart für mein Design, die spezielle Unicode-Zeichen enthält. Zum Beispiel  $$.$  Ich habe eine solche Schriftart gefunden, sie benötigt 30Mb, wo soll ich sie ablegen? Ich beziehe von dort nur einzelne Schriftarten. Zeichen, und bette sie in mein Thema ein. Wenn der Illustrator eine unbekannte Schriftart sieht, ersetzt er sie durch seine eigene, und es tötet alles, was ich in meinem Thread getan habe ....

Die erste Regel ist, dass die verwendete Schriftart im System installiert sein muss, nicht nur im Thema. Aber, ich habe diese Schriften nicht als SVGs auf dem System installiert. Was ich also sagen will, ist... Ich rufe meine Inline-Schriftart ArialMT, Helvetica u. ä. und fügen dort die Glyphen aus der gewünschte Schriftart, zeigt Illustrator sie falsch an, weil sie in einer anderen Schriftart ist, aber wenigstens bringt es mich nicht um. Quicklook zeigt es korrekt an, und ich kann die Buchstaben dort mit den Händen bewegen, wo sie sein sollten.

Ich habe dann auch die Beschriftung auf den Icons richtig. Ich habe das gerade mit einem Illustrator gemacht, seine Schriftart, und festgelegt, dass die Schriftart "nur Glyphen verwendet" exportiert wird. Dabei gehe ich das Risiko ein, dass um das Thema auf einen Buchstaben zu aktualisieren, den wir bisher noch nicht verwendet haben. Also, wir müssen Text mit allen englischen Buchstaben in das ursprüngliche Design des Themas implementieren, Zahlen und Interpunktion. Wie dies

<text class="st1">ABCDEFGHIJKLMNOPQRSTUVWXYZ…

und so weiter. Dann vergisst Illustrator beim Importieren des Themas nicht alle diese Symbole. Und, äh. platzieren Sie diesen Text in einer unsichtbaren Gruppe.

5. Nachdem Sie Illustrator verwendet haben und ihn gebeten haben, den SVG-Hintergrund einzubetten, nur verwendete Schriftarten oder überhaupt alle, dann sollten Sie prüfen, ob sie vorhanden ist sonst funkioniert es nicht.

Hier zum Beispiel. Code: <font horiz-adv-x="2048">

<!-- Helvetica is a registered trademark of Linotype AG -->

<!-- Copyright: Copyright 2018 Adobe System Incorporated. All rights reserved. -->

<font-face font-family="MyriadPro-Regular" units-per-em="2048" underline-position="-155" underline-thickness="101"/>  $\leq$ missing-glyph horiz-adv-x="1298" />

<glyph unicode=" " horiz-adv-x="569"/>

<glyph unicode="E" horiz-adv-x="1366" d="M175,1469l1071,0l0,-180l-877,0l0,-446l811,0l0,- 170l-811,0l0,-498l892,0l0,-175l-1086,0z"/>

<glyph unicode="H" d="M161,1469l201,0l0,-607l764,0l0,607l201,0l0,-1469l-201,0l0,687l- 764,0l0,-687l-201,0z"/>

Erstens fehlt dem font-face-Element bbox="" und das ist unbedingt erforderlich, suchen Sie dort nach danach, es sollte handschriftlich eingetragen werden.

Zweitens: Blättern Sie durch die gesamte Liste, so dass jede Glyphe ein horiz-adv-x="\*\*\*" Attribut hat, definiert die Breite des Buchstabens, d. h. wo der nächste Buchstabe gezeichnet werden kann. Es gibt einen Standardwert, der aber nicht immer mit der tatsächlichen Breite des Buchstabens übereinstimmt, als Ergebnis eines solchen Buchstaben wäre, den Nachbarn-Buchstaben zu überschreiben.

In diesem Beispiel fehlt dem Buchstaben H dieses Attribut, und sein tatsächlicher Wert ist 1479, was nicht offensichtlich ist. Es ist möglich, von einem Buchstaben mit annähernd gleicher Breite auszugehen, und es ist möglich, durch Serienfen ein bisschen mehr oder ein bisschen weniger experimentieren. Subject attributes

Clover braucht seine Ergänzungen über den Standard, und dies geschieht in seinem Namensraum. Dazu wird am Anfang der Datei Folgendes hinzugefügt: xmlns:clover="https://sourceforge.net/projects/cloverefiboot"

Dies ist ein rechtmäßiger Vorgang. Danach können wir illegale Dinge hinzufügen, aber mit dem Präfix Clover: wie oben bei Dithering.

Khaki Clover. Version 5.1, Revision 5128 Moskau, 2021

Ein weiteres Beispiel für spitz zulaufende Farbverläufe, dies ist eine Abweichung vom Standard, daher musste ich ein zusätzliches Attribut, das vom Standard erlaubt ist, aber Clover anzeigt, dass man über den Tellerrand zu schauen.

radialGradient clover:conic="1" id="knopkaUp" cx="14142.7324" cy="-40300.8711" r="37.5003"

gradientTransform="matrix(-0.706 -0.7082 0.7082 -0.706 38525.8438 - 18436.5312)" gradientUnits="userSpaceOnUse">

<stop <stop <stop <stop <stop

offset="0" style="stop-color:#FFF8D4"/> offset="0.1" style="stop-color:#EEE0B4"/> offset="0.5" style="stop-color:#161616"/> offset="0.9" style="stop-color:#EEE0B4"/> offset="1" style="stop-color:#FFF8D4"/>

</radialGradient>

Radialer Gradient wird hier beschrieben, und so wird er auch von anderen Programmen verstanden werden. Clover interpretiert dies jedoch als spitz zulaufende Steigung. Und nun die allgemeinen Theme-Einstellungen <clover:theme

BootCampStyle="0" SelectionOnTop="0" SelectionColor="0x80808080" NonSelectedGrey="0" VerticalLayout="0"

BackgroundScale="crop" BackgroundDark="1" BackgroundSharp="0x80"

Badges="show" BadgeOffsetX="0x0" BadgeOffsetY="0xA" BadgeScale="0x10" LayoutBannerOffset="10" LayoutButtonOffset="0" CharWidth="16"

AnimeFrames="39" FrameTime="2000"

Version="100500" Year="2018"

Author="Me"

Description="My cool vector theme for Clover"/>

Alle diese Attribute werden aus den Einstellungen des Bitmap-Designs kopiert und dienen demselben Zweck. Es werden jedoch nicht alle dieser Attribute benötigt und verwendet.

#### Fazit

 Vektorthemen sind vielversprechender, und ich habe nicht den geringsten Wunsch mit Bitmap zu arbeiten. Es gibt einen Nachtmodus, schöne Schriftarten und Skalierung.

Es ist möglich, dynamische Bilder wie Animationen zu erstellen, nur auf einer anderen Ebene. Für dies erfordert wieder die Implementierung von Abweichungen vom SVG-Standard. Aber das Erstellen eines Vektor-Themas ist eine viel zeitaufwendigere Aufgabe, und nur drei Leute haben es bisher geschafft: Clovy mit dem Thema Clovy, ich mit dem Cäsium-Thema, und blackosx mit dem BGM\_SVG-Thema, obwohl er sich noch nicht für die endgültige Version entschieden hat. Wir haben die Animation genau an seinem Thema getestet, aber jetzt hat es aus irgendeinem Grund abgenommen, wahrscheinlich um auf die Vektoranimation zu warten. Der vierte Designer schaffte pkdesign mit dem Thema "Purple Swirl". Es gibt noch mehr von uns!

Moskau, 2021 Cesium theme, Tagesansicht

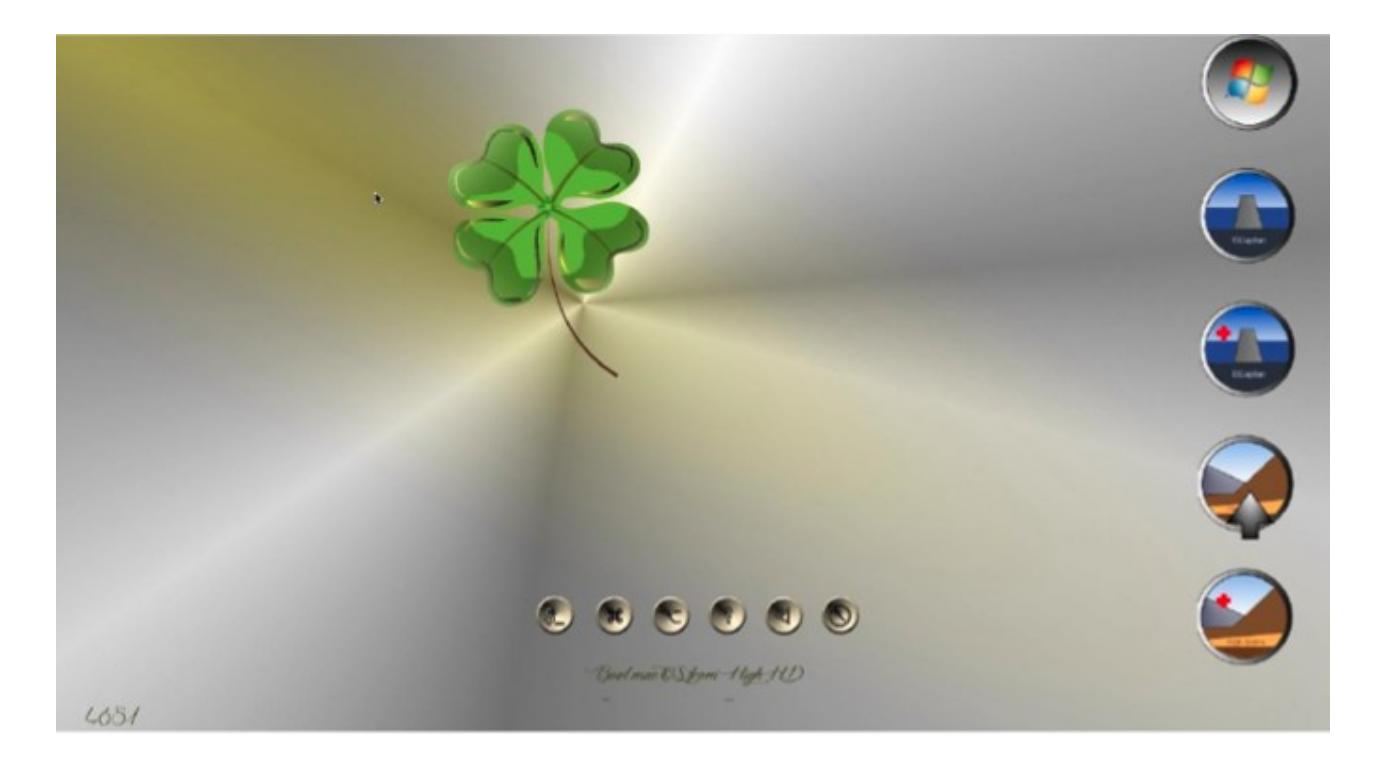

## Nachtansicht

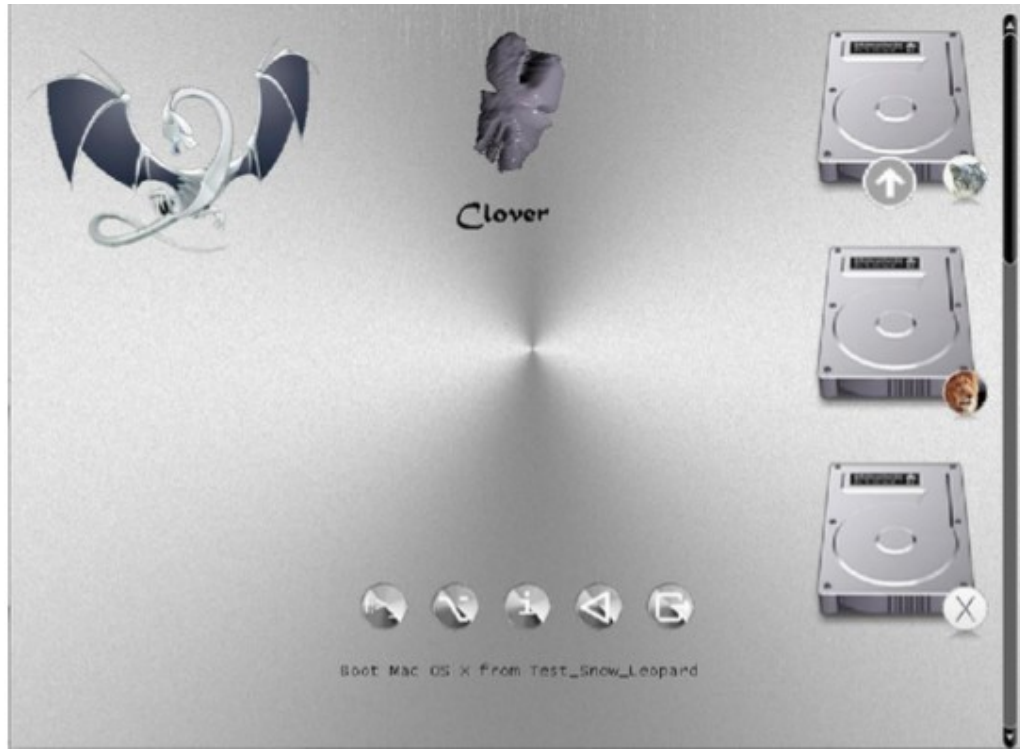

Clover in khakifarben. Version 5.1, Revision 5128 64 Moskau, 2021

## **Hardware-Konfiguration**

#### Erstellen einer config.plist-Datei

 Eigentlich übernimmt Clover die Konfiguration automatisch. Aber der Automat ist nie perfekt, daher hat der Benutzer die Möglichkeit, die verschiedene Parameter über die Datei config.plist oder einfach im Menü Optionen bei der Arbeit in der grafischen Oberfläche. Glauben Sie, dass Sie die Parameter besser konfigurieren können als ein Automat? Brunnen

Probieren Sie es aus!

 Dies ist eine xml-Datei, aber an dieser Stelle ist es praktisch, sie als Textdatei zu zeigen. Diese Datei kann mit einem Texteditor bearbeitet werden oder durch ein spezialisiertes Programm wie PlistEditor oder Xcode, falls vorhanden. Nun wird die Zusammensetzung der Clover.app, die über eine Plist-Bearbeitungsfunktion verfügt, und im Clover-Paket enthalten ist. Sie ist so gut wie die oben genannten Programme für diesen Zweck. Nutzen Sie es aus! Zusammen mit Clover wird eine Variante dieser config.plist mit den auskommentierten Einstellungen, damit Sie sehen können, welche Einstellungen gibt es prinzipiell, aber wenn sie so verwendet werden, wie sie sind, werden sie nicht berücksichtigt werden. Beispiele: <key>#SuspendOverride</key>

<false/>.

Das #-Gitter bedeutet, dass dieser Schlüssel überhaupt nicht in der Konfiguration enthalten ist. Clover verwendet die Standardeinstellung.

<key>GUI</key> <dict> <key>#Custom</key>

<dict>

Und hier wird ein ganzer Abschnitt von Custom ausgeschlossen.

Die allgemeine Regel ist, wenn Sie nicht wissen, welcher Wert einem Parameter gegeben werden soll, schließen Sie diesen Parameter ganz aus der Datei aus, oder setzen Sie #. Lassen Sie den Parameter nicht ohne Wert! Und setzen Sie auf keinen Fall einen Wert ein, den Sie nicht verstehen!

Die folgende Variante zur Erstellung einer solchen Konfiguration für Ihren Computer wird angeboten: - installieren Sie die standardmäßig mitgelieferte Beispieldatei, sie enthält nur sichere Parameter;

 - Booten Sie in die grafische Clover-Shell und rufen Sie das Menü Optionen auf (es gibt ein Schaltfläche in der unteren Zeile oder einfach durch die Taste "O");

 - Benutzen Sie die Tasten Auf/Ab/Enter/Escape, um durch das gesamte Menü zu gehen, und versuchen Sie, sich zurechtzufinden, was darin steht und warum;

- Was verständlich ist, reparieren wir, was nicht verständlich ist, lassen wir so, wie es ist.

 - in das System booten. Wenn dies fehlschlägt, wiederholen Sie den Vorgang, aber ändern Sie den Parameter, bis zum vollen Erfolg.

Wenn Sie angemeldet sind, gehen Sie zum Terminal und geben Sie den Befehl:

cd ~/App/clover-genconfig >config.plist

Vorrausgesetzt, Sie haben das Dienstprogramm genconfig zuvor in den Ordner ~/App gelegt.

Auf diese Weise erhalten Sie eine nahezu vollständige config.plist mit Ihren erfolgreichsten die Parameter, mit denen Sie booten konnten.

Warnung! Das Dienstprogramm clover-genconfig ist abhängig von der Clover-Revision!

Ab der Revision 5100 haben wir ein Programm Clover.app, das die gleiche Funktion hat. genconfig, und dieses Dienstprogramm ist nun ausgeschlossen.

Ein bisschen mehr Handarbeit für totalen Perfektionismus. Im Folgenden finden Sie eine Beschreibung von Konfigurationsparameter.

Alle Parameter sind in Gruppen zusammengefasst: ACPI, Boot, CPU, Geräte, DisableDrivers, GUI, Graphics, KernelAndKextPatches, RtVariables, SystemParameters, SMBIOS, BootGraphics.

Boot <key>Timeout</key <integer>5</integer>

Nachdem der Bootloader die grafische Oberfläche anzeigt, pausiert er für 5 Sekunden, bevor er standardmäßig ausgewählte System startet. Wenn der Benutzer während dieser Zeit eine beliebige Taste drückt, wird der Zeitablauf unterbrochen. Optionen: wenn sie 0 sec eintragen, wird - GUI nicht aufgerufen, und das System wird sofort startet, wenn Sie jedoch vorher die Leertaste drücken, gelangen Sie in die GUI. -1 (minus eins) - der Bootloader geht in das Menü, er macht keinen Startversuch.

Es wird eine Pause für 25 Sekunden in der Konfiguration standardmäßig gemacht, damit der Benutzer die Animation bewundern kann.

Timing und Autostart erfolgt nur, wenn das richtige DefaultVolume eingestellt ist und nicht die in der Standardkonfiguration. Manchmal tickt der Timer wegen der starken Animation langsamer als 1Hz, nicht erschrecken, es hängt vom Motiv ab.

Die Zeitüberschreitung funktioniert nicht, wenn das Standardsystem nicht im NVRAM definiert ist. Weiter zu System, in die Systemablage der Startdiskette und starten Sie damit neu. В Das nächste Mal wird ein Timeout funktionieren!

Die Variante mit Timeout=0 kann ersetzt werden durch die Variante

## **<key>Fast</key>**

 $<sub>true</sub>$ </sub>

In diesem Fall ergibt sich eine zusätzliche Einsparung von Ladezeit durch das nicht Laden der Schnittstelle und ihre Elemente. D.h. ohne die Möglichkeit, die GUI zu betreten. Und keine Chance, etwas zu tun zur Korrektur im Falle eines Fehlers. Die Einsparung einer ganzen Sekunde wird Sie wahrscheinlich bereichern?! Das System beginnt sofort mit dem Booten von der im folgenden Parameter angegebenen Partition

#### <key>DefaultVolume</key> <string>MacHDD</string>

 Partitionsname, wie Sie ihn benannt haben, wie er in Ihrem Bootloader-Protokoll erscheint. Allerdings, der Name kann auch nach einem Neustart über das Bedienfeld im NVRAM gesetzt werden "Die "Startup Disk". Der im NVRAM angegebene Name hat Priorität. Es gibt die Option "LastBootedVolume". Das heißt, wir booten von dem Volume, von dem wir das letzte Mal gebootet haben. Wenn der Parameter überhaupt nicht eingestellt ist, wird nur über das Bedienfeld gebootet.

Sie können auch den Standard-Bootloader festlegen

<key>DefaultLoader</key>

<string>bootmgfw.efi</string>

Das heißt, wenn es mehrere Bootmöglichkeiten auf einer Partition gibt, wählen wir standardmäßig den zum Booten erforderlichen Eintrag. In diesem Beispiel gehen wir davon aus, UEFI zu laden Windows ist der Standard. Wenn nicht gesetzt, boot.efi. Nochmals: "Bootflaufwerk". ändert diese Einstellung für die Neustartzeit und stellt damit sicher, dass Windows automatisch über den Clover-Bootloader geladen wird. Leider gibt es einen solchen Dienst in Windows nicht, gehen Sie zurück zu Mac wollen, kann das nur manuell durchgeführt werden.

<key>Legacy</key>

<string>PBR</string>

Khaki Clover. Version 5.1, Revision 5128 66 Moskau, 2021

**Legacy Boot**, das zum Ausführen älterer Versionen von Windows und Linux benötigt wird, ist in hohem Maße abhängig von der Hardware, vom BIOS-Design, so dass mehrere Algorithmen entwickelt wurden, und die Wahl des Algorithmus wird mit dieser Einstellung getroffen.

Optionen:

**LegacyBiosDefaul**t - für die UEFI-BIOS, die das LegacyBios-Protokoll verwenden.

**PBRtest** , **PBR**, **PBRsata** sind Varianten des PBR-Boot-Algorithmus, je nachdem, wie viel Glück Sie haben. (Und im Allgemeinen wurde der bedingungslose Vermächtnis-Stiefel nie erreicht). Einfacher und schon besser Vergessen Sie die Altsysteme und setzen Sie UEFI-Versionen von Systemen ein. Der älteste von ihnen ist Windows 7-64, und ich persönlich sehe keinen Grund, bei WindowsXP zu bleiben. Jemand hat eine 32 bit Maschine nur noch arbeiten? Na dann, viel Glück!

## <key>Arguments</key>

<string>-v arch=i386</string>

Dies sind die Argumente, die an boot.efi übergeben werden, das wiederum einige von ihnen an den Kernel weiter gibt Systeme. Eine genaue Liste der Kernel-Argumente finden Sie in der Dokumentation von Apple. Gelistet bei Argumente, die von boot.efi selbst benötigt werden, finden Sie in der Anleitung com.apple.Boot.plist.

Die bekanntesten sind Kernel=mach\_kernel.amd slide  $=0$ 

darkwake=0 nvda\_drv=1

Der Schlüssel slide=0 wird für den UEFI-Boot auf einem 10.8- oder 10.9-System benötigt. Beginnend mit der Revision 1887 Sie wird bei Bedarf automatisch hinzugefügt. Ab der Revision 4369 gibt es einen Treiber AptioMemoryFix, und damit funktioniert dieser Weg nicht mehr, es erfolgt eineautomatische Berechnung. Ab Revision 3712 (aufgrund von Fehlern tatsächlich später) haben Sie die Möglichkeit, die gewünschten Argumente mit der Maus aus der Liste auszuwählen. Dieses Menü wird durch Space-Taste aufgerufen:

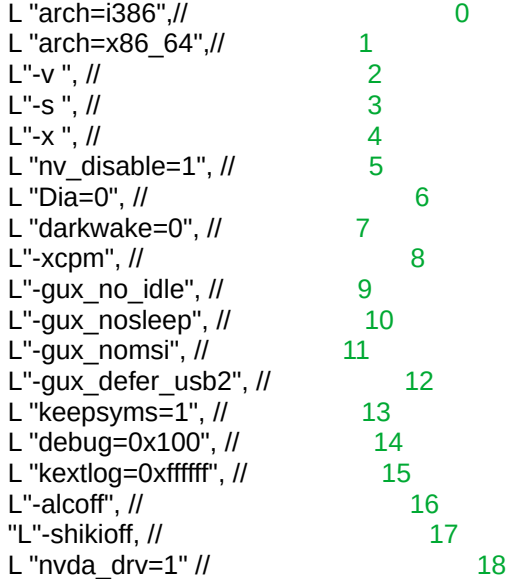

ZS. In Clover 4200 und höher wird die Anzahl der Argumente auf rein Kernel-bezogene reduziert, oder das Menü würde zu lang, und viele dieser Argumente sind nicht besonders notwendig.

### <key>Debug</key>  $\langle$ false $\rangle$

Dieser Key wurde früher Log genannt, was zu Verwirrung führte, warum und wie. Das Setzen eines Wertes auf <true/> verlangsamt die Arbeit erheblich, bietet aber die Möglichkeit, des Neustarts, um herauszufinden, was das Problem war, denn nach jedem Schritt folgt ein Zugriff auf die Festplatte indem Sie die Datei debug.log auf die Festplatte geschrieben wird. Und wenn Sie mit einem Flash-Laufwerk begonnen haben, dann mit diesem. Aber mit einem Flash-Laufwerk wird es noch langsamer sein. Die reale Zahl ist 10 Minuten, nur um die GUI zu betreten. Das Gute daran, ist

Khaki Clover. Version 5.1. Revision 5128 67 Moskau, 2021

Wenn Sie nicht weiterkommen, können Sie Reset drücken und dann sich die Datei /EFI/CLOVER/misc/debug.log ansehen, das alle Protokolle für alle Booteinträge, solange dieser Parameter gesetzt ist. Ab der Revision 3063 werden Sie nicht mehr vor dem schwarzen Bildschirm sitzen - Sie sehen den Bootvorgang auf dem Bildschirm! Aber wenn Sie nicht wie unnötige Schrift auf dem Bildschirm haben wollen, können Sie den Schlüssel benutzen: <key>NoEarlyProgress</key>

 $<$ true $/$ 

Diese unnötigen Beschriftungen werden verschwinden

<key>XMPDetection</key> <string>-1</string>

Der Parameter gibt an, ob XMP zur Boot-Zeit erkannt werden soll. Es hängt vom BIOS ab, und betrifft hauptsächlich die korrekte Erkennung des installierten Speichers. Darüber hinaus ist es möglich numerische Werte 1 oder 2 - welches XMP-Profil verwendet werden soll. Möglicherweise wird dieses Profil in Zukunft für andere Zwecke verwendet werden.

#### <key>Secure</key>

 $<$ true $>$ 

"Secure Boot". Diese Erfindung von Microsoft hat eine heftige Reaktion in in der Computerwelt ausgelöst, da das bedeutete, daß auf neuen Computern nur noch Windows 8 laufen wird. Das führte in der Welt der Hackintosher dazu, daß einige "das Ende des Hackens!" ausriefen. Aber so traurig war es dann doch nicht. Natürlich war es das nicht. Die BIOS-Hersteller haben eine Möglichkeit vorgesehen, diese Funktion zu deaktivieren. Sie haben auch vorgesehen dafür Zertifikate laden. Bei mir zum Beispiel haben diese BIOS-Einstellungen keinen Einfluss auf Ladeerfolg.

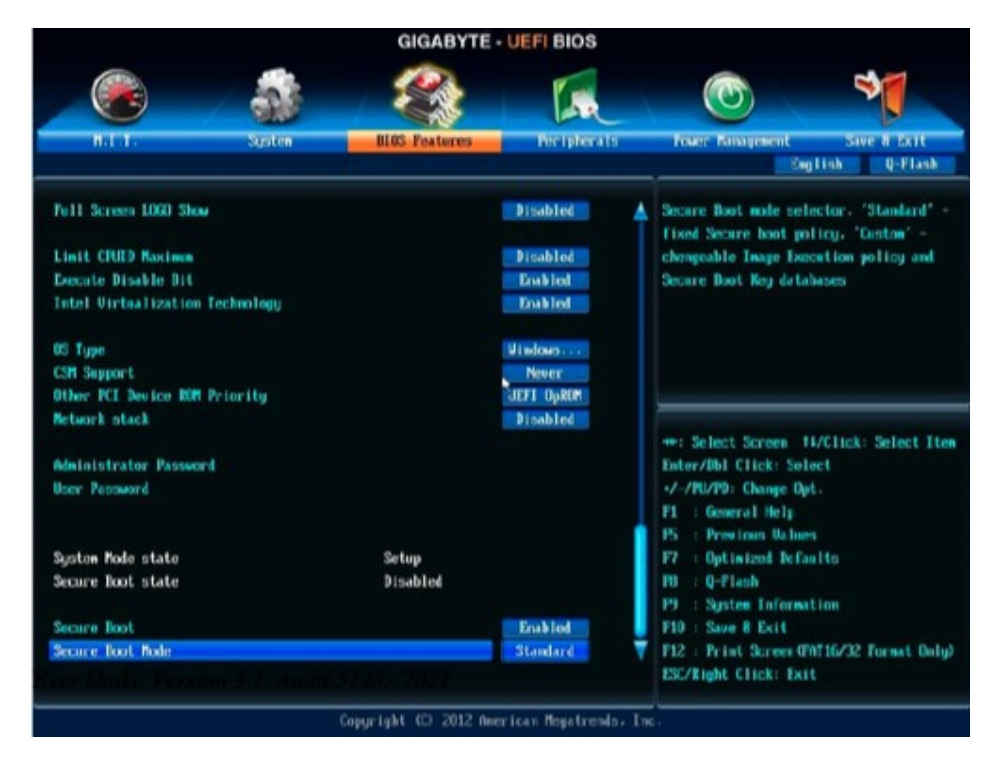

Khaki Clover. Version 5.1, Revision 5128 68 Moskau, 2021

Apianti beschloss, etwas mehr zu tun als das. Lassen Sie uns fortfahren und Clover unterschreiben, mit der Hilfe von irgendein "Signing Tool"-Programm, laden Sie das Zertifikat herunter und lassen Sie das BIOS in SecureBoot. Ich verstehe nichts davon, also bringe ich Ihnen nur, was bereits in Clover ist, kein Kommentar. Ich hoffe, dass ich in Zukunft Kommentare hinzufügen kann.

<key>Policy</key>

<string>Deny/Allow/Query/Insert/WhiteList/BlackList./User</string>

Verweigern - nur signierte Dateien hochladen. Erlauben - Hochladen beliebiger Abfrage - fragen Sie den Host Einfügen - fügt die Unterschrift in die Datenbank ein WhiteList - nach Liste zulassen BlackList - nach Liste ausschließen Benutzer - prüfen Sie zuerst die Listen, und fragen Sie dann den Benutzer. Die Syntax lautet <key>WhiteList</kev <array>. <string>SOMEPATH.efi</string> </array>.

<key>BlackList</key>  $\langle \text{array} \rangle$ <string>USB(0x1)/HD(0x0,0x1038833...) \EFI\BOOT\BOOTX64.efi</string>

 $\langle \rangle$ array

Möglicherweise benötigen Sie auch die Taste ignore hibernate, und zwar aus dem einfachen Grund, dass Das Bild ist gut, aber die Technik selbst funktioniert auf diesem Computer nicht.

<key>NeverHibernate</key> <false/>

Oder vielleicht sind wir wirklich begeistert von Hibernate, und wir wollen nicht fünf Sekunden warten müssen bis es wirksam ist. Dann schreiben wir

<key>SkipHibernateTimeout</key>  $<$ true $>$ 

Die zweite Art des Winterschlafs: <key>StrictHibernate</key>  $<$ true/ $>$ 

Dies funktioniert nur, wenn ein echtes-NVRAM vorhanden ist, aber es ist kompatibel mit FileVault2, wo der alte Weg nicht funktioniert. Es gibt Neuigkeiten. Lilu+HibernateFixup kexs erlauben es, nvram.plist zu speichern, wenn man zu Hybernate geht, d.h. teilweise die Arbeit von echtem NVRAM, und es hielft so, StrictHibernate mit mod 25 auf Computer mit emuliertem NVRAM.

<key>RtcHibernateAware</key>  $<$ true $>$ 

Ein Schlüssel zum sicheren Betrieb des RTC während des Ruhezustands. Der Autor ist vit9696, Fragen dazu bitte an ihn richten. Er behauptete, dass dies nur für 10.13.4-Systeme gilt, aber mein 10.13.6 behält den Schlüssel im NVRAM dennoch. Indes ist es notwendig, <true> aus anderen Gründen zu setzen, die nicht mit RTC zusammenhängen, und mit einem anderen Weckalgorithmus in 10.13.6.

Khaki Clover. Version 5.1, Revision 5128 69 Moskau, 2021

<key>HibernationFixup</key  $<$ true/ $>$ 

Autor: lvs1974, erklärt in seinem Thread, wie und wann es funktioniert. Etwas in der Art von. der oben beschriebenen Situation, in der kein echtes-NVRAM vorhanden ist.

<key>SignatureFixup</key>  $<$ true $>$ 

Beim Ruhezustand hinterlässt das System eine Signatur im Abbild, die es anschließend durch boot.efi überprüft wird. Das ist der Schlüssel, mit dem wir das Problem beheben wollten. Wahrscheinlich nicht. Das Richtige wäre es, es dabei zu belassen die Vorgabe ist einfach Null zu setzen, und es funktioniert. Dieser Key ist meiner Meinung nach unnötig.

Außerdem versucht das System manchmal, in den Recover-Modus abzustürzen, aber es bootet vom falschen des Laufwerks, weil wir mehrere Systeme haben, es ist ein Hackintosh. Um aus dem verwunschenen Ring zu kommen, schreiben wir in die Konfiguration

#### <key>NeverDoRecovery</key>

 $<$ true $>$ 

Mit FileVault2 ist es nun möglich, einen Hotkey zu verwenden, aber dies erfordert um bereits in Clover gemachte Eingaben zu stornieren.

## <key>DisableCloverHotkeys</key>

<false/>

## **SystemParameters**

### <key>CustomUUID</key>

<string>511CE200-1000-4000-9999-010203040506</string>

Die eindeutige Identifikationsnummer Ihres Computers. Wenn Sie diesen Key nicht einstellen werden einige der Hardware-Informationen generiert, aber wenn Sie die volle Kontrolle haben wollen über das, was vor sich geht, schreiben Sie Ihre 16 Ziffern.

Aber, um Gottes Willen, kopieren Sie nicht meine beispielhaften Figuren! Sie sind schon lange nicht mehr einzigartig, Dummköpfe. viele, die sie kopiert haben!

### <key>InjectSystemID</key>

<false/>

Die gleiche Nummer wird auf eine andere Art und Weise injiziert, und die Systemeigenschaften werden in etwas anderes umgewandelt. Der Sinn dieses Vorgangs besteht darin, die UUID exakt zu duplizieren, generiert von Chameleon. Hierfür setzen wir <true/> ein, und als CustomUID verwenden wir das Wert, der mit Chameleon in der Registry vorhanden ist: IODeviceTree:/efi/platform=>system-id. Dann sehen wir im Profiler keine weiteren Wert, sondern das Gleiche wie zuvor bei Chameleon. Neue Benutzer wissen nicht mehr, was "wie vorher..." ist. Sie sind bereits bei Clover. Fast ist es immer ausreichend, <true/> in diesen Parameter zu setzen und keine Anpassung vorzunehmen. Wenn jedoch, Wenn eine nicht eindeutige Nummer erzeugt wird, ist es schwierig, herauszufinden, woher das Problem kommt.

Es ist also besser, falsch zu setzen. <key>BacklightLevel</key>

 $\leq$ string>0x0101 $\leq$ /string>

Khaki Clover. Version 5.1, Revision 5128 70 Moskau, 2021

Diese Eigenschaft wird in das System eingespeist und das System ist sich ihrer Existenz bewusst. Allerdings, der Effekt ist nur bei sehr seltenen Konfigurationen spürbar. Was ist das? Bildschirmhelligkeit... wie. ergibt sich aus dem Namen. Diese Eigenschaft wird ebenfalls aus dem NVRAM gelesen, und zwar standardmäßig, wird der vom System eingestellte Wert verwendet. Der in der Konfiguration vorgegebene Wert, oder im Menü eingestellt ist, überschreibt den Standardwert.

Ab der Revision 1865 wurden zusätzliche Clover Keys eingeführt:

#### <key>InjectKexts</key>

<string>Detect</string>

Caches werden immer geladen, wenn kein FakeSMC im Cache vorhanden ist. Ansonsten wird davon ausgegangen, dass sich alle Caches im Cache befinden.

Wann immer möglich, startet das System mit einem Cache, und es geht darum, dass das System eventuell ob der Cache verwendet oder neu erstellt werden soll. Wenn der Wert Ja ist, dann wird Clover Injektion von Caches erzwingen, auch wenn sie sich im Cache befinden.

Nein, nicht! Schreiben Sie besser:

 $<$ true/ $>$ .

Dies kann auch im Menü Details durch Drücken der Leertaste auf das Symbol System ausgewählt werden. Diese Schlüssel werden vom Treiber FSInject.efi ausgewertet, sein Vorhandensein ist zwingend erforderlich, obwohl Im Allgemeinen werden die Caches aus den Clover-Ordnern und ohne diese geladen. Aber es ist möglich, Interdependenzen zu verlieren. In Revision 5125 übernimmt OpenCore das Laden des Caches, so dass FSInject ist nicht mehr notwendig, und Detect damit auch nicht.

## <key>NoCaches</key>

 $<$ true $/$ 

Der Parameter funktionierte auf Systemen vor 10.7. Es handelt sich um ein reines Cache-Laden, ohne Caches. Im Allgemeinen ein seltsamer Wunsch, diesen Parameter in die Konfiguration zu schreiben. Wahrscheinlich hat jemand anderes es nicht anders geladen bekommen.Aber heute ist der Parameter nutzlos, das System wird sowieso aus dem Cache geladen.

### <key>NvidiaWeb</key>

 $<$ true $/$ 

Setzt das Flag zum Laden des Nvidia-Web-Treibers, der Standardwert, den Sie können Sie in der Clover-Oberfläche im Menü Details das mit einer Leertaste auf dem System-Symbol aufgerufenen wird. Die alte Methode, das in das Boot-Arg zu schreiben, funktionierte nur vor Captain. In Sierra und höher funktioniert diese Methode nicht, daher ist sie in einem separaten Konfigurationspunkt untergebracht.

## **Smbios**

 Diese Gruppe von Einstellungen wird benötigt, um Ihren PC einem Mac nachzubilden. Clover wird dies automatisch tun basierend auf dem erkannten CPU-Modell, der Grafikkarte und Mobilität. Möglicherweise möchten Sie jedoch eine andere Wahl treffen. Nehmen Sie die MacTracker-Software und Wählen Sie das Mac-Modell, das Ihnen am besten gefällt, und suchen Sie dann online oder per alle Nummern und Seriennummern dieses Modells an ihre Bekannten weiter. Hier gibt es nicht viel zu kommentieren. Diese sind Parameter sind nichts für Dummies. Wenn Sie sie es kennen, ändern Sie sie, Sie können das nicht willkürlich tun. Sie herauszufinden ist auch wichtig. Das können Sie nicht.

<key>ProductName</key>

<string>MacBook1,1</string>

## SMBIOS.table1->Produktname

Sie können nur den Produktnamen angeben und Clover berechnet aus seinen eigenen Tabellen alle andere Parameter, die diesem Modell entsprechen. Der Rest der Parameter kann weggelassen werden. Wenn Sie jedoch andere Parameter als den Standardwert wünschen, geben Sie diese ebenfalls ein.

Khaki Clover. Version 5.1, Revision 5128 71 Moskau, 2021

Die neuen Einstellungen haben dann Vorrang. Allerdings ist die Liste der Namen, die Clover bekannt sind, begrenzt, 83 Modelle insgesamt, ich werde sie nicht alle aufzählen.

Für andere Optionen füllen Sie alle Felder manuell aus. Für den Fall, dass Sie unbekannt für die Clover-Tabelle sind, werden alle Felder zunächst mit Daten aus MacPro3.1, iMac13.1 ab Revision 3900, und dann mit Ihren Daten überschrieben, wenn Sie die einsetzen. Mit Ausnahme der BoardVersion, die das Modell automatisch replizieren wird. Wenn kein Modell angegeben wird, ersetzt Clover etwas aus dieser Liste, schauen Sie im Menü nach, wie wohl Sie sich bei dieser Wahl fühlen. Ändern Sie, wie Sie es für richtig halten.

Die Seriennummern sollten vorzugsweise mit der eigenen eingegeben werden. Sie können ein Beispiel nehmen und eines ändern einen Buchstaben in der Mitte. Das geht normalerweise weg. Die ersten drei und letzten vier können nicht geändert werden.

## <key>SmUUID</key>

 $\leq$ string>0000000-0000-1000-8000-010203040506 $\leq$ /string>

#### SMBIOS.table1→Uuid

Es scheint sinnvoll zu sein, die Mac-Adresse Ihrer Netzwerkkarte hier einzutragen (die letzten sechs Paare Zeichen). Diese GUID wird auch verwendet, wenn CustomUID nicht angegeben ist. Besser noch, es ist nicht um diesen Parameter einzustellen.

#### <key>FirmwareFeatures</key>

 $\leq$ string>0xC0001403 $\leq$ /string>

#### SMBIOS.table128→FirmwareFeatures

Diese Zahlen gehen über den SMBIOS-Standard hinaus, es ist etwas, das spezifisch für Apple ist. В Verschiedene echte Macs können in verschiedenen Nummern gefunden werden, es gibt nirgendwo eine Beschreibung, es sei denn, Sie können es im Quellcode finden && (featureFlags & 0x00000001)) { contextprintf(context, kBLLogLevelVerbose, "Legacy mode suppported\n");

Folglich müssen wir auch hier eine ungerade Zahl haben. In den neuen Überarbeitungen von Clover, **Sherlock** 

eine automatische Berechnung des "besten" Wertes vorgenommen. Ich weiß nicht, wie es sich auswirkt. Vit9696 hat einige Arbeit dazu geleistet, um diese Bits zu bestimmen, siehe https://github.com/acidanthera/EfiPkg/blob/master/Include/IndustryStandard/AppleFeatures.h

#### key>PlatformFeature</key>

<integer>3</integer>

#### SMBIOS.table133->PlatformFeature

Dieser Parameter ist in den aktuellen Macs zu finden und wird vom Captain verwendet, aber was bewirkt er? Das ist noch nicht gefunden worden. Wenn der Wert nicht vorgeschrieben ist, wird die Tabelle 133 nicht erstellt.

<key>BoardSerialNumber</key>  $\leq$ string>C02032101R5DC771H $\leq$ /string>

#### SMBIOS.table2->SerialNumber

Dieser Clover-Parameter liefert einen bestimmte Zahl. Sie müssen aber Ihre eigenen Zahlen verwenden. Diese Zahl ist notwendig, damit iCloud und iMessage funktionieren. Die Länge beträgt notwendigerweise 17 Buchstaben, großes Lateinische Buchstaben und Zahlen. Die Nummer ist in Clover höchstwahrscheinlich schon seit langem vorhanden.Verbannt. <key>BoardType</key>

<integer>10</integer>

Khaki Clover. Version 5.1, Revision 5128 Moskau, 2021

#### SMBIOS.table2->BoardType

Dieser Parameter wird für den MacPro eingeführt, der hier kein 10 - Motherboard, sondern 11 - ProcessorBoard, offenbar aus historischen Gründen. Die Bedeutung ist nicht eindeutig, aber bei System der Profiler merkt es.

#### <key>BoardVersion</key>

<string>MacBook1,1</string>

SMBIOS.table2->BoardVersion Ja, auch hier sollte ein Modell vorgeschrieben sein. <key>Mobile</key>  $<$ true $>$ 

Eigentlich berechnet Clover immer korrekt, ob eine bestimmte Plattform mobil ist (d. h. batteriebetrieben, was Energieeinsparungen erfordert), oder nicht. Und der Parameter wird benötigt, wenn wir aus irgendeinem Grund das System austricksen wollen, damit es anzeigt, dass wir keine Batterie haben, oder andersherum. <key>ChassisType</key>

## $\langle \text{string} \rangle 0x10 \langle \text{string} \rangle$

## SMBIOS.Tabelle3->Typ

Dieser Parameter dient dazu, festzustellen, ob wir eine mobile Plattform haben Hier ist die Tabelle nach SMBIOS-Standard

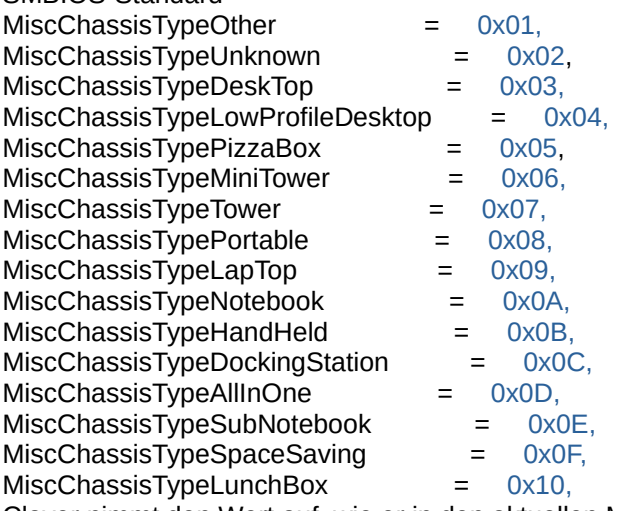

Clover nimmt den Wert auf, wie er in den aktuellen Macs ausgestellt ist, entsprechend des von Ihnen gewählten Modell. Was es außer der Mobilität beeinflusst, weiß ich nicht.

<key>ChassisAssetTag</key> <string>LatitudeD420</string>

#### SMBIOS.table3->AssetTag

Dieses Feld wird in echten Macs nie ausgefüllt, daher können wir es für unsere Bedürfnissen anpassen, z. B. um an das Projekt HWSensors3 anbinden.

#### <key>SmbiosVersion</key>

 $\langle \text{string} \rangle 0x0300 \langle \text{string} \rangle$ 

Apple hat seinen eigenen SMBIOS-Standard, der nicht mit den anderen übereinstimmt, früher war er am ähnlichsten auf den 2.4-Standard, und Apple hat diese Zahl eingesetzt. Es war aber von der Bedeutung her eher mit 2.6 vergleichbar, Deshalb hat Clover die Zahl 2,6 eingesetzt. Auf echten Macs können Sie jetzt die Nummer 3.0 haben, aber das ist eine Lüge, der Standard ist immer noch 2.x. Trotzdem können wir unsere verwenden. Die Nummer scheint keine Auswirkungen zu haben.

Khaki Clover. Version 5.1, Revision 5128 73 Moskau, 2021

#### <key>BiosVersion</key> <string>IM131.88Z.F000.B00.1907241303</string>

Dieser Satz von Zahlen und Buchstaben bestimmt, ob Ihr Hackintosh nach einem BIOS-Update fragt, wenn ein realen Mac haben. Sie brauchen es aber nicht, deshalb wollen Sie die letzten Werte hier einfügen, wenn Sie wissen. Und standardmäßig gibt Clover seine Zahlen an, die mit jeder Revision aktualisiert werden. Sie dürfen keine eigenen Zahlen eingeben, sondern müssen lediglich Clover aktualisieren.

#### <key>EfiVersion</key>

 $\leq$ string>288.0.0.0.0 $\leq$ /string>

Gleichermaßen, aber ich bin mir nicht sicher, wie sich diese Zahl auf die Notwendigkeit eines Upgrades auswirkt. Wird als Boot-ROM-Version angezeigt. Jede der beiden BiosVersionen wird bei verschiedenen Modellen verwendet, oder die EfiVersion.

#### <key>NoRomInfo</key>

#### <false/>

Clover ist in der Lage, SMBIOS.table11 mit eigenen Firmware-Nummern zu erzeugen. Sehr praktisch im Fenster "Über Mac" sieht man diese Werte (AppleROM-Informationen)

#### Аппаратные средства:

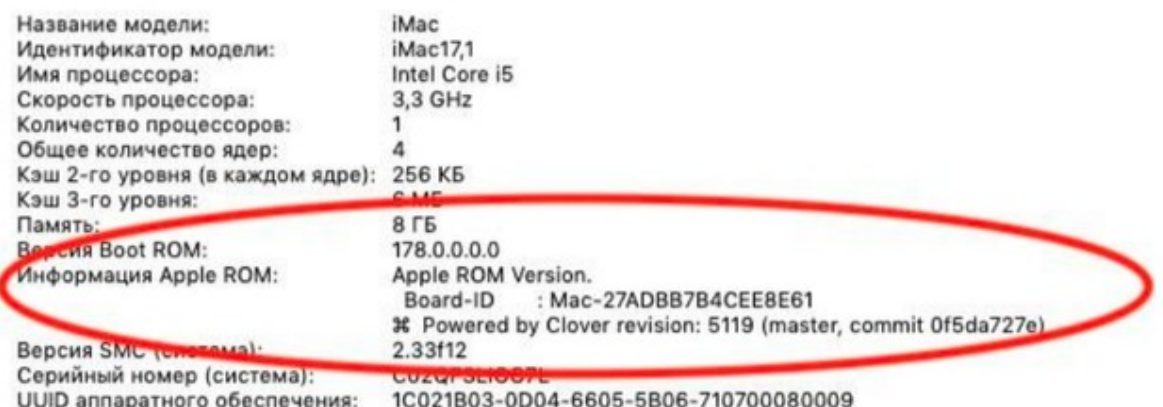

Merkwürdigerweise haben die echten Macs diese Information nicht, obwohl es eine solche Tabelle gibt. Wenn der wie einen echten Mac aussehen möchte, setzen Sie diesen NoRomInfo-Schlüssel auf <true/>.

#### <key>Trust</key>

#### $<$ true/ $>$

Der Parameter wird verwendet, um einen Streit zwischen SMBIOS und dem SPD zu schlichten, dessen Speicherparameter genauer erkennen, zusätzlich zu der Tatsache, dass es auch interne Checks gibt. Es steht standardmäßig auf true, d. h. SMBIOS (DMI)-Werte sind genauer.

Wenn Sie jedoch nicht die "richtige" Speicherzuordnung mit entweder true oder false im System haben, können Sie alles manuell verschreiben (ab Revision 1896)

#### <key>Memory</key>

<dict> <key>Channels</key> <integer>1/2/3</integer> <key>SlotCount</key> <integer>24</integer> <key>Modules</key>  $\langle \text{array} \rangle$ 

<dict>

Khaki Clover. Version 5.1, Revision 5128 74 Moskau, 2021

<key>Slot</key <integer>0</integer> <key>Size</key> <integer>2048</integer> <key>Frequency</key> <integer>1600</integer> <key>Vendor</key> <string>Some Company</string> <key>Part</key> <string>123456ABCDEF</string> <key>Serial</key> <string>ABCDEF123456</string> <key>Type</key> <string>DDR/DDR2/DDR3</string> </dict>

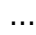

<dict> <key>Slot</key>

<integer>N</integer>

<key>Size</key>

<integer>2048</integer>

<key>Frequency</key>

<integer>1600</integer>

<key>Vendor</key>

<string>Some Company</string>

<key>Part</key>

<string>123456ABCDEF</string>

<key>Serial</key>

<string>ABCDEF123456</string>

<key>Type</key>

<string>DDR3</string>

 $\langle$ dict $\rangle$   $\langle$ array $\rangle$ 

 $\langle$ dict>

#### Einige Klarstellungen:

Kanäle - die Anzahl der Speicherkanäle. Auf sehr alten Computern gab es nur einen Kanal. Auf modern 2. Es gibt einzelne Konfigurationen (z. B. Clarkdale), bei denen gibt es drei Kanäle, d.h. dreikanaliger Speicher. SlotCount - Gesamtzahl der Steckplätze, in die Speichersteckplätze eingefügt werden können. Angezeigt im Fenster "Über". Zeichnen Sie nun ein Array von Modulen, das nur belegte Steckplätze beschreibt. Leere gerade nicht erwähnen. Schreiben Sie im Key Slot seine Nummer von 0 beginnend.

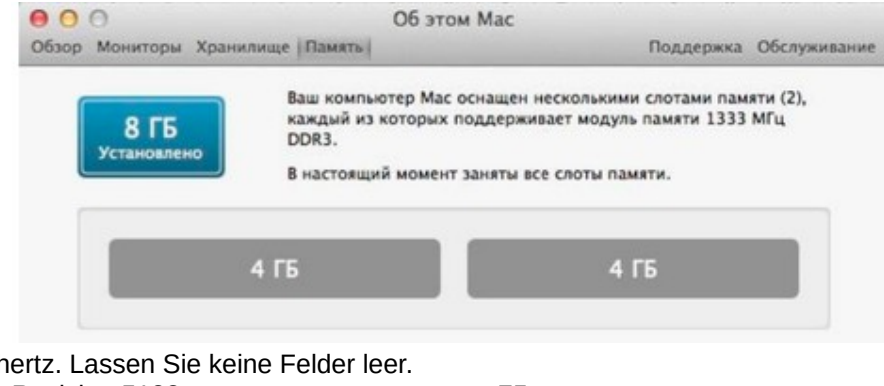

Schreibgröße in Megabyte und

Geschwindigkeit in Megahertz. Lassen Sie keine Felder leer. Khaki Clover. Version 5.1, Revision 5128 75

In der Seriennummer (Serial) und Inventarnummer (Part) sind nur Großbuchstaben erlaubt Buchstaben, Zahlen, Minuszeichen und Punkt. Lassen Sie mich an dieser Stelle die Frage nach der Korrektheit der Speicherzuordnung im System abschließen. (und fand sich noch einen Pudel, der behauptete, dass es nicht so angezeigt wurde, wie er es vorschrieb! Er hatte es wirklich nicht richtig geschrieben) <key>Slots</key>

<array> <dict>

<key>Device</key>

<string>Nvidia</string>

<key>ID</key>

<integer>2</integer>

<key>Type</key>

<integer>16</integer>

<key>Name</key>

<string>PCIe Slot 0</string>

</dict>

Dadurch werden die PCI-Geräte in den System Profiler geschrieben. So sieht es aus:

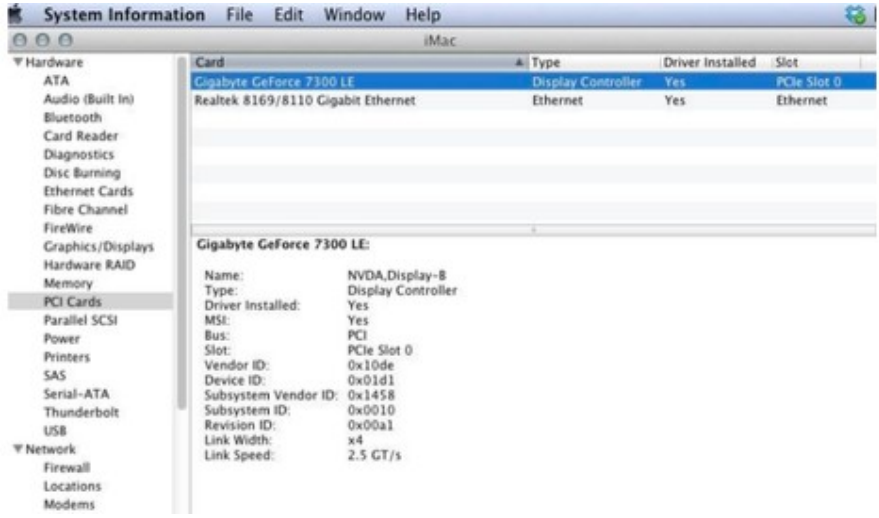

Um diese Eigenschaften einzutragen, schreiben Sie in die config: <key>SMBIOS</key>

<dict> <key>Slots</key> <array> <dict> </dict> <dict> <key>Device</key> <string>Nvidia</string> <key>ID</key> <integer>2</integer> <key>Type</key> <integer>16</integer> <key>Name</key> <string>PCIe Slot 0</string> <key>Device</key> Khaki Clover. Version 5.1, Revision 5128

<integer>3</integer> <key>Typ</key>. <integer>1</integer>

 <key>Name</key> <string>Ethernet</string> </dict>. </array>.

Und Clover wird solche Tabellen generieren. Um die entsprechende \_SUN-Eigenschaften, wenn sie nicht bereits vorhanden sind, müssen Sie die Patch-Maske speziell für diese Geräte einstellen. Für dieses Beispiel ist es

 <key>ACPI</key>. </dict>. <key>DSDT</key </dict>. <key>Fixes</key>. </dict>. <key>FixDisplay\_0100</key> <true/>. <key>FixLAN\_2000</key> <true/> <key>NewWay\_80000000</key>  $<$ true $/$  $>$ . </dict>. Wenn Sie diese Eigenschaften manuell schreiben, müssen sie mit der ID Gerät (GFX0) {Name (\_ADR, Null) // \_ADR: Adresse Name (\_SUN, 0x02)..... // ADR: Adresse Name ( SUN, 0x02)….. Gerät (GIGE) { Name (\_ADR, Null) // \_ADR: Adresse Name (\_SUN, 0x03)

Vermeiden Sie ID = 0x00 und 0x01 wegen der Optimierung in Zero und One. Clover kann möglicherweise nicht mit mit so einem Patch umgehen.

Im Moment ist dieser Trick nur mit ATI-, NVidia-, LAN-, WIFI-Geräten möglich,

Firewire

Dies sind vordefinierte Namen, Clover wird ein Gerät finden, das einem solchen Namen entspricht. Wenn Sie eine genauere Übereinstimmung wünschen, sehen Sie zuerst in Ihrem OEM-SBMIOS nach, die Sie dem DarwinDumper-Report entnehmen können, welche Tabellen Sie #9 haben, welche SUN-Nummer an welche Geräte gebunden sind. Korrigieren Sie dann die DSDT, um diese anzupassen, und fügen Sie Ihre eigenen hinzu.

Beispiel:

Handle 0x0905, DMI-Typ 9, 17 Bytes 0000: 09 11 05 09 01 a6 08 03 03 02 00 04 02 00 00 00 0010: fe

System Slot Information Designation:

Ethernet Type: x1 PCI Express x1 Current Usage: Available Length:

# Short

ID: 2

Characteristics: 3.3 V is provided

Hot-plug devices are supported Bus Address: 0000:00:1f.6

Khaki Clover. Version 5.1, Revision 5128 Moskau, 2021

Das heißt, ich habe einen Ethernet-Controller an der Adresse 0000:00:1f.6 und er soll \_SUN=2 (grün hervorgehoben).

Dies ist das Gerät in DSDT, aber es hat nicht die Eigenschaft \_SUN! Gerät (GLAN)

{ Name (\_ADR, 0x001F0006) // \_ADR: Adresse

Man muss es richtig machen! Vielleicht lernt Clover in Zukunft, dies automatisch zu tun. Slot->Typ ist der Steckplatztyp aus der Liste PCI, PCIe x1, PCIe x2,.... PCIe x16, die der Einfachheit halber mit den Ziffern 0, 1, 2, ...16 verschlüsselt sind.

In diesem Beispiel wird PCIe x1, als Slot->Type=1 verschlüsselt. Aber da Geräte-Tabelle #9 bereits vorhanden ist, muss es nicht in die Konfiguration geschrieben werden, es genügt, sie in DSDT zu schreiben Gerät (GLAN)

{ Name (\_ADR, 0x001F0006) // \_ADR: Adresse Name (SUN, 0x02)

# **Cpu**

 Diese Gruppe von Parametern hilft bei der Definition der CPU, wenn die internen Algorithmen scheitern. <key>FrequencyMHz</key>

<string>3200</string>

 Die Basisfrequenz des Prozessors in MHz. Normalerweise erhält Clover diesen Wert durch Berechnungen auf der Basis des ACPI-Timers, aber wenn er sich als falsch erweist, können Sie es durch diesen Key ändern. Diese Taste wirkt sich nur auf die Nummer im System-Profiler aus. Kosmetisch! Bei Hasswells beträgt die Nennleistung z. B. 1800 MHz und die Anfangsgeschwindigkeit 2400 MHz. Wir werden mit 2400 MHz arbeiten, und für den Profiler, sagen wir aber 1.800 MHz.

## <key>BusSpeedkHz</key>

<string>133330</string>

Dieser Parameter, die Bussollfrequenz, ist entscheidend für den Systembetrieb und wird von Clover an den Kernel übertragen. Wenn die Frequenz falsch ist, startet der Kernel überhaupt nicht, wenn die Frequenz leicht abweicht, kann es Probleme mit der Uhr geben, und sehr seltsames Systemverhalten.

Der Wert im DMI wird in MHz gespeichert und das ist ungenau, korrekter ist die Berechnung aus der CPU Frequenz, und Sie können Ihren Wert genauer wählen und ihn in diesen Schlüssel in Kilohertz angeben. Zum Beispiel sagt mein DMI 100MHz, und es wurde besser für dem Takt, als ich 99790 kHz vorgeschrieben habe.

Ein Punkt. Einige Hersteller haben ein anderes Konzept, was BusSpeed ist und was FSBSpeed, und sie geben den vierfachen Wert im BIOS ein. Das Herausfinden der Korrektheit kann durch den Bereich festgestellt werden: Er sollte von 100 bis 400MHz reichen, oder durch die Formel

CPU-Frequenz=Busfrequenz\*CPU-Multiplikator.

Es ist klar, dass wenn ASUS eine Busfrequenz von 1600MHz schreibt, der CPU-Multiplikator aber 8 ist, dann geht die Formel nicht auf, es gibt keine 12,8GHz Prozessoren. Sie müssen es wirklich durch 4 teilen. Ab der Revision 1060 gibt es eine automatische Frequenzerkennung basierend auf dem ADC-Timer, und diese berechnet die Werte besser, als es im DMI vorgeschrieben ist.

Khaki Clover. Version 5.1, Revision 5128 78 Moskau, 2021